# **Eee Pad - käyttöopas TF101/TG101G**

### **Akun lataaminen**

Jos aiot käyttää akkuvirtaa, lataa akku ja mahdolliset lisäakut täyteen ennen kuin lähdet pitkälle matkalle. Muista, että muuntaja lataa akkuja aina, kun se on kytketty tietokoneeseen ja virtalähteeseen. Huomaa, että akun lataaminen kestää paljon pitempään, kun Eee Pad on käytössä.

Muista ladata akku täyteen (8 tuntia tai enemmän) ennen ensimmäistä käyttökertaa ja aina, kun se on kulunut loppuun akun kestoiän pidentämiseksi. Akku saavuttaa suurimman kapasiteettinsa muutaman lataus- ja purkamisjakson jälkeen.

### **Varotoimet lentokoneessa**

Ota yhteys lentoyhtiöön, jos haluat käyttää Eee Pad:tä lentokoneessa. Useimmilla lentoyhtiöillä on rajoituksia sähkölaitteiden käytössä. Useimmat lentoyhtiöt sallivat sähkölaitteiden käytön vain nousun ja laskeutumisen välissä, eivät niiden aikana.

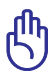

Lentokenttien turvallisuuslaitteet lukeutuvat kolmeen päätyyppiin: Röntgenlaitteisiin (käytetään liukuhihnalle asetettuihin tavaroihin), magneettitunnistimiin (käytetään turvatarkastusten läpi käveleviin ihmisiin) ja magneettisauvoihin (käsikäyttöisiä laitteita, joita käytetään ihmisiin tai yksittäisiin tavaroihin). Eee Pad voi viedä lentoaseman röntgen turvalaitteiden läpi. Älä kuitenkaan vie Eee Pad lentoaseman magneettiilmaisimen läpi tai altista sitä magneettisauvoille.

# Sisällysluettelo

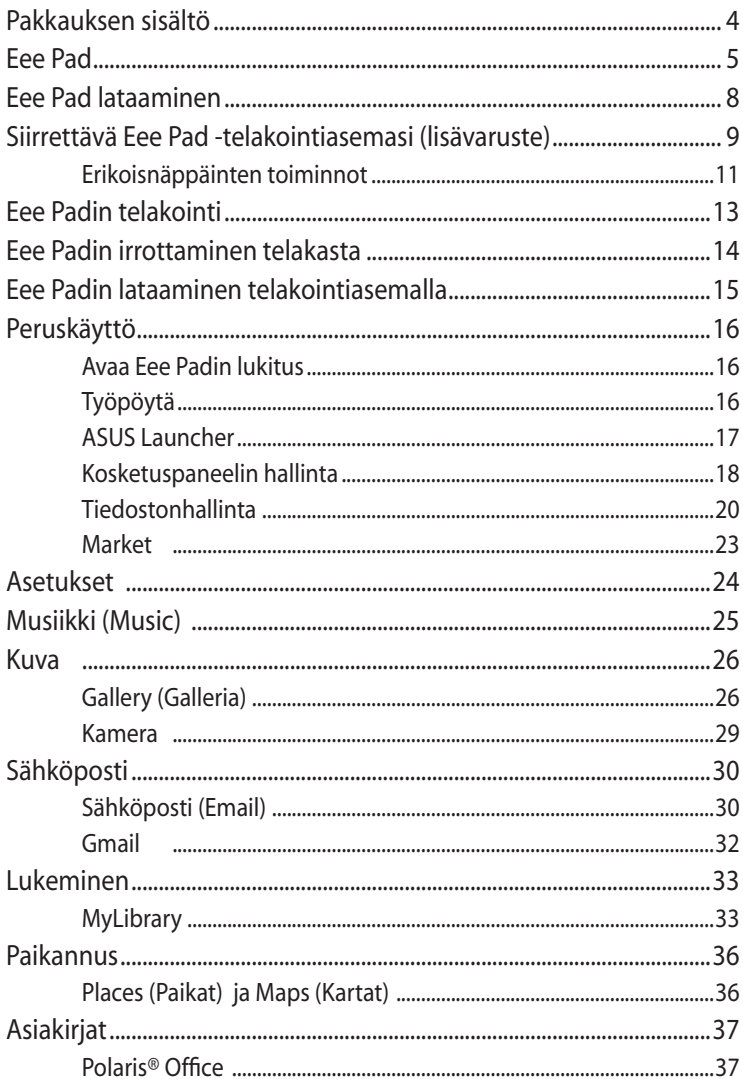

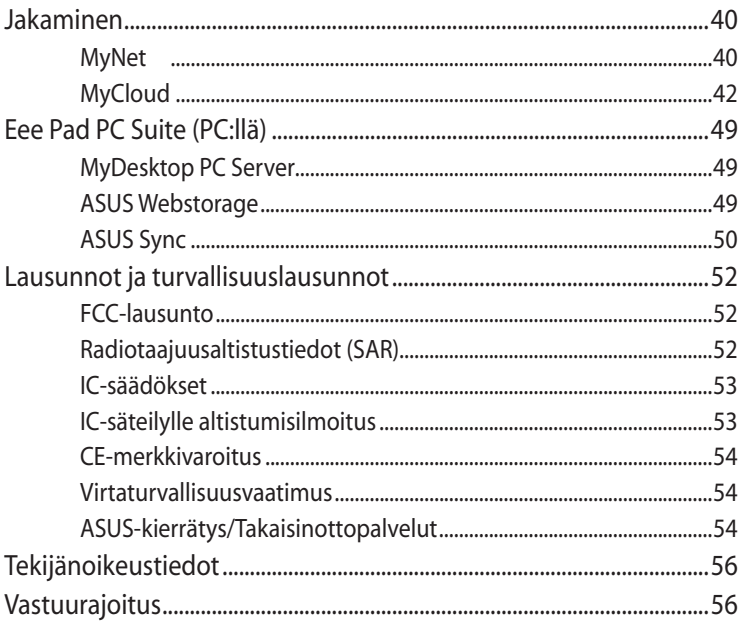

# <span id="page-3-0"></span>**Pakkauksen sisältö**

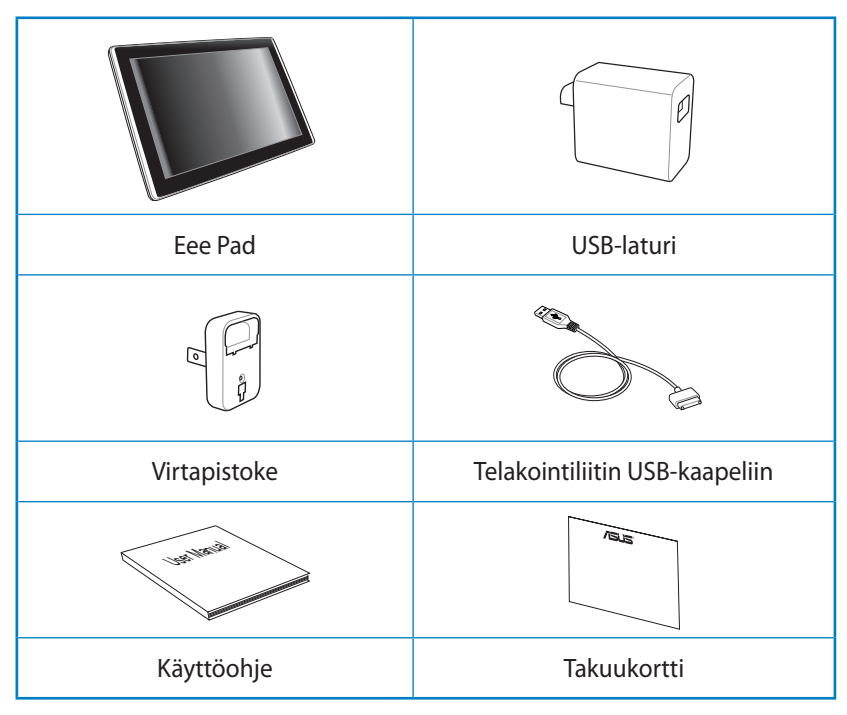

• Jos jokin nimike puuttuu tai on vahingoittunut, ota yhteys jälleenmyyjään.

• Eee Pad toimitukseen kuuluva virtapistokkeen muoto voi olla erilainen alueellasi käytettävän pistorasian mukaan.

## <span id="page-4-0"></span>**Eee Pad**

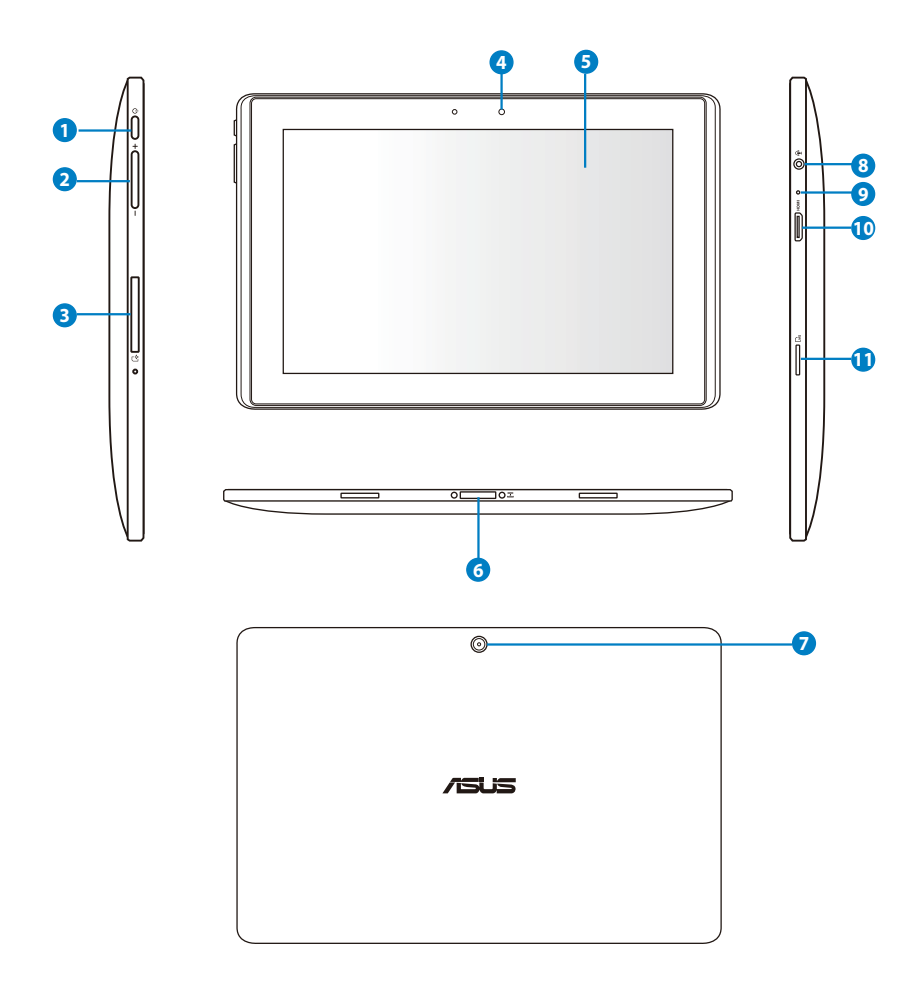

#### **<sup>1</sup> Virtapainike**

Virtapainike kytkee Eee Padin päälle/pois päältä. Käynnistä Eee Pad pitämällä virtapainiketta painettuna 2 sekuntia. Kun Eee Pad on käynnistetty, virtapainikkeen painamisella voi asettaa Eee Padin valmiustilaan tai herättää sen valmiustilasta. Pidä virtapainiketta painettuna 0,5 sekuntia tuodaksesi sammutusvalintaikkunan näkyviin. Jos järjestelmä menee lukkoon eikä vastaa komentoihin, pidä virtapainiketta painettuna pakottaaksesi Eee Padin sammumaan.

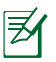

Järjestelmän pakotettu sammutus voi johtaa tietojen katoamiseen. Tarkista tietosi varmistaaksesi, ettei niitä ole kadonnut. On erittäin suositeltavaa varmuuskopioida tärkeät tiedot säännöllisesti.

#### **<sup>2</sup> Äänenvoimakkuusnäppäin**

Lisää tai vähennä äänenvoimakkuutta painamalla tätä painiketta.

#### **<sup>3</sup> SIM-korttipaikka (TF101G)**

SIM-korttipaikka sallii matkapuhelimen SIM-kortin liittämisen 3G-toimintoja varten.

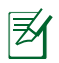

Avaa SIM-korttipesä painamalla suoristetulla paperiliittimellä reikää SIM-korttipaikan vieressä.

#### **<sup>4</sup> Sisäänrakennettu etukamera**

Voit ottaa sisäänrakennetulla kameralla kuvia tai videotallenteita ja käyttää sitä videokokouksessa ja muissa vuorovaikutteisissa sovelluksissa.

### **<sup>5</sup> Kosketusnäyttöpaneeli**

Kosketuspaneeli mahdollista Eee Padin käytön jopa kymmenen sormen monikosketuksella.

#### **<sup>6</sup> Telakointiliitin**

- Liitä virtalähde tähän porttiin saadaksesi virtaa Eee Padiin sekä ladataksesi sisäistä akkua. Välttääksesi vahingoittamasta Eee Padia ja akkua, käytä vain myyntipakkauksessa tullutta verkkolaitetta.
- Liitä telakointiliitin USB-kaapeliin ja Eee Padiin sekä toisen järjestelmän välille (kannettavan tai pöytätietokoneen) tiedonsiirtoa varten.
- Telakoi Eee Pad kannettavaan telakointiasemaan laajennettujen toimintojen, kuten näppäimistön, kosketuslevyn ja USB-porttien käyttöä varten.

#### **<sup>7</sup> Sisäänrakennettu takakamera**

Voit käyttää sisäistä kameraa valokuvaamiseen, videotallennukseen ja muihin interaktiivisiin sovelluksiin.

#### **<sup>8</sup> Kuulokelähtö / Mikrofonilähdön yhdistelmäliitäntä**

Stereoyhdistelmäliitäntä (3,5 mm) liittää Eee Pad audiolähtösignaalin vahvistettuihin kaiuttimiin tai kuulokkeisiin. Kun se on käytössä, sisäänrakennettu kaiutin on automaattisesti pois päältä. Mikrofonin sisääntuloliitäntä tukee VAIN kuulokemikrofonia.

#### **<sup>9</sup> Mikrofoni (sisäinen)**

Sisäänrakennettua monomikrofonia voidaan käyttää videoneuvotteluihin, äänikerrontaan tai ääninauhoituksiin.

#### **<sup>10</sup> mini-HDMI-portti**

Liitä teräväpiirtomultimedialaite (HDMI -liitännällä varustettu) kytkemällä mini-HDMI-kaapeli tähän porttiin.

#### **<sup>11</sup> Micro SD -korttipaikka**

Aseta Micro SD -kortti tähän korttipaikkaan

# <span id="page-7-0"></span>**Eee Pad lataaminen**

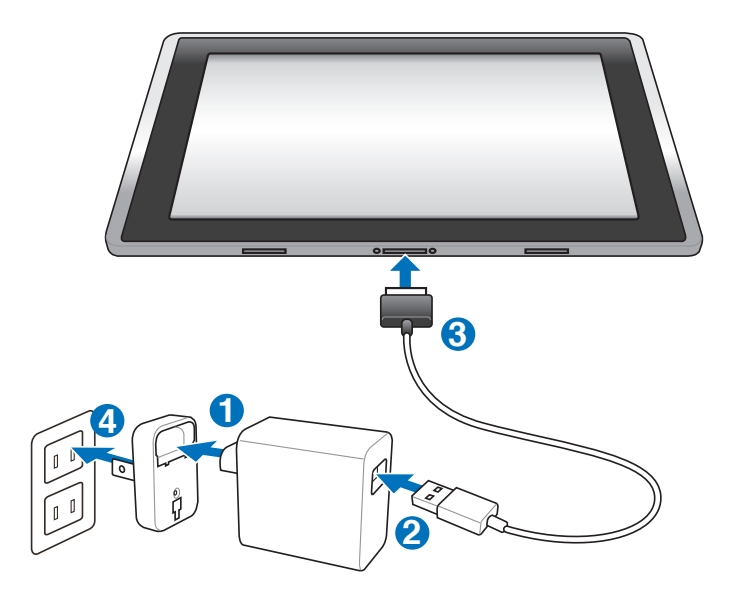

- Käytä ainoastaan laitteen toimitukseen kuuluvaa verkkolaitetta. Muun verkkolaitteen käyttäminen voi vahingoittaa laitetta.
	- Voit ladata Eee Padin parhaiten kytkemällä Eee Padin pistorasiaan mukana toimitetulla verkkolaitteella ja USB-johdolla.
	- Ottojännitealue seinäpistorasian ja tämän verkkolaitteen välillä on AC 100V–240 V, ja tämän verkkolaitteen antojännite on 15 V, 1,2 A.
- Pidentääksesi akkukestoa lataa akku täyteen enintään 8 tuntia, kun käytät Eee Pad ensimmäistä kertaa ja aina, kun akku on täysin tyhjentynyt.
	- TF101 voidaan ladata tietokoneen USB-portista vain silloin, kun se on lepotilassa (näyttö kiinni) tai sammutettuna.
	- USB-portin kautta lataaminen voi kestää pidempään.
	- Jos tietokone ei anna riittävästi virtaa Eee Padin lataamiseen, käytä pistorasiaa.
	- TF101G:tä EI VOI ladata tietokoneen USB-portin kautta.

# <span id="page-8-0"></span>**Siirrettävä Eee Pad -telakointiasemasi (lisävaruste)**

Eee Pad -matkatelakka on erikseen ostettava lisävaruste.

 $\boxtimes$ 

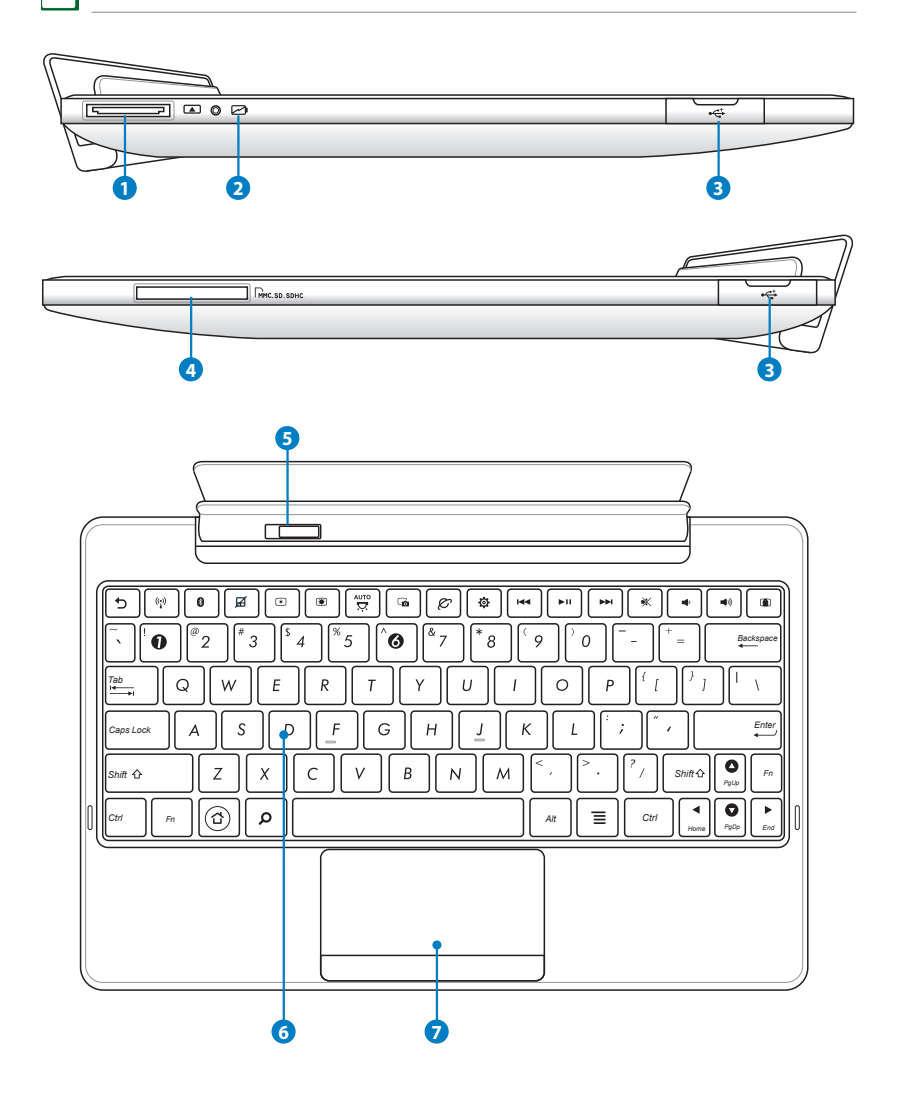

#### **1 Telakointiliitin**

- Liitä virtalähde tähän porttiin saadaksesi virtaa Eee Padiin sekä ladataksesi sisäistä akkua. Välttääksesi vahingoittamasta Eee Padia ja akkua, käytä vain myyntipakkauksessa tullutta verkkolaitetta.
- Liitä telakointiliitin USB-kaapeliin ja Eee Padiin sekä toisen järjestelmän välille (kannettavan tai pöytätietokoneen) tiedonsiirtoa varten.

#### **2 Akun latauksen ilmaisin (kaksivärinen)**

Verkkolaitteella:

Vihreä PÄÄLLÄ: Akkuvirran taso on välillä 95–100 %.

Oranssi PÄÄLLÄ: Akkuvirran taso on alle 95 %.

Oranssi, vilkkuva: Akkuvirran taso on alle 10 %.

Oranssi, nopeasti vilkkuva: Akkuvirran taso on alle 3 %.

Ilman verkkolaitetta Eee Padin kanssa:

Oranssi vilkkuu nopeasti: Akun lataus on alle 3 %.

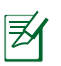

Varmista, että liität laturin, kun tämä ilmaisin alkaa vilkkua.

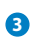

#### **<sup>3</sup> USB-portti (2.0)**

USB (Universal Serial Bus) -portti on yhteensopiva USB 2.0 - ja USB 1.1 -laitteiden, kuten näppäimistöt, osoitinlaitteet, kamerat ja tallennusvälineet, kanssa.

#### **4 Muistikorttipaikka**

Tässä siirrettävässä Eee Pad -telakointiasemassa on sisäänrakennettu suurinopeuksinen kortinlukija, jolla on helppo lukea tietoja muistikortilta ja kirjoittaa tietoja niihin.

#### **<sup>5</sup> Siirrettävän telakointiaseman salpa**

Vapauta Eee Pad siirrettävästä telakointiasemasta siirtämällä siirrettävän telakointiaseman salpaa vasemmalle.

### <span id="page-10-0"></span>**<sup>6</sup> Näppäimistö**

Näppäimistö tarjoaa mukavan näppäinsyvyyden (syvyys, johon näppäintä voi painaa) ja rannetuen molemmille käsille.

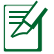

Näppäimistö vaihtelee alueittain.

#### **7 Kosketuslevy ja painikkeet**

Kosketuslevy painikkeineen on osoitinlaite, jolla on samat toiminnot kuin tietokoneen hiirellä.

### **Erikoisnäppäinten toiminnot**

Seuraavassa esitellään Eee Padin telakkanäppäimistön pikakomennot. Osa komennoista voi toimia itsenäisesti ja osa on yhdistettävä <Fn> toimintonäppäimen painallukseen.

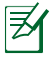

Pikanäppäinten sijainnit voivat vaihdella mallista riippuen, mutta toiminnot ovat samat. Mikäli koneesi pikanäppäinten sijainti ei vastaa käyttöoppaan kuvia, seuraa silloin oppaan kuvakkeita.

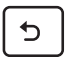

Palaa edelliselle sivulle.

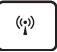

Kytkee sisäisen langattoman lähiverkon päälle tai pois.

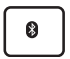

Kytkee sisäisen Bluetoothin päälle tai pois.

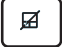

Kytkee sisäisen kosketuslevyn päälle tai pois.

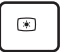

Vähentää näytön kirkkautta

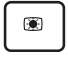

*Fn* Lisää näytön kirkkautta

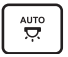

Kytkee taustavalon anturin päälle tai pois

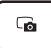

Ottaa kuvan työpöydästä.

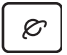

Käynnistää verkkoselaimen.

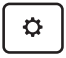

Avaa **Asetukset** -näytön.

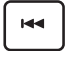

Palaa edelliseen raitaan musiikin toiston aikana.

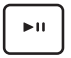

*PgUp* Aloittaa soittoluettelon musiikin toistamisen. Jatkaa musiikin toistoa tai pysäyttää toiston.

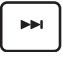

Kelaa eteenpäin tai siirtyy seuraavaan raitaan musiikin toiston aikana.

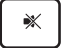

Mykistää kaiuttimen.

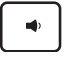

Vähentää kaiuttimen äänenvoimakkuutta.

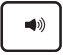

Lisää kaiuttimen äänenvoimakkuutta.

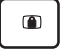

*Home PgDp End PgUp* Lukitsee Eee Padin ja asettaa sen lepotilaan.

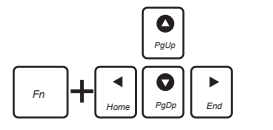

*Home PgDp End PgUp* Vieritä ylös ja alas tai asiakirjan alkuun ja loppuun painamalla <Fn> näppäintä ja nuolinäppäimiä.

# <span id="page-12-0"></span>**Eee Padin telakointi**

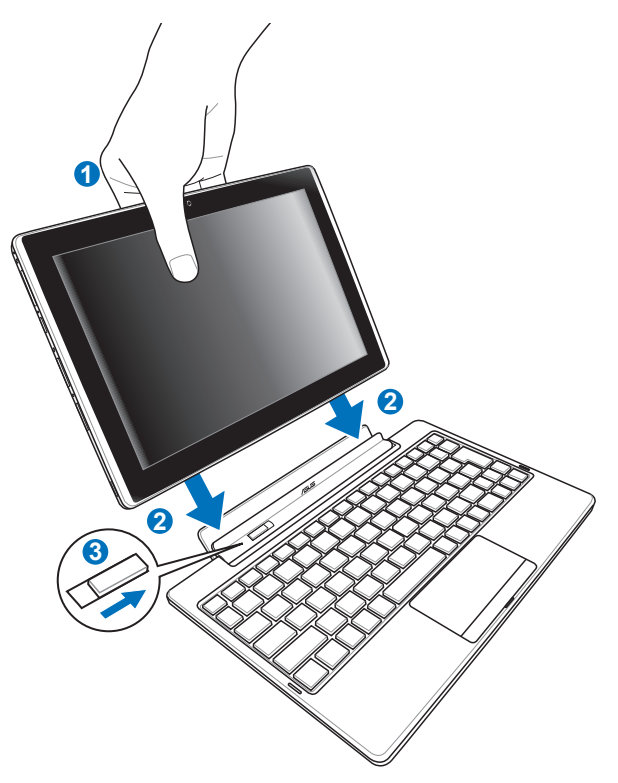

- 1. Kohdista Eee Pad siirrettävän telakointiaseman kanssa.
- 2. Työnnä Eee Pad liitäntään niin, että se napsahtaa paikalleen. Tällöin Eee Pad on liitetty oikein.
- 3. Varmista, että salpa liikkuu kokonaan oikealle.

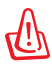

Kun Eee Pad on kiinnitetty siirrettävään telakointiasemaan, älä koskaan nosta kokoonpanoa vain Eee Padista kiinni pitämällä. Nosta aina koko kokoonpanoa siirrettävän telakointiaseman pohjasta kiinni pitäen

# <span id="page-13-0"></span>**Eee Padin irrottaminen telakasta**

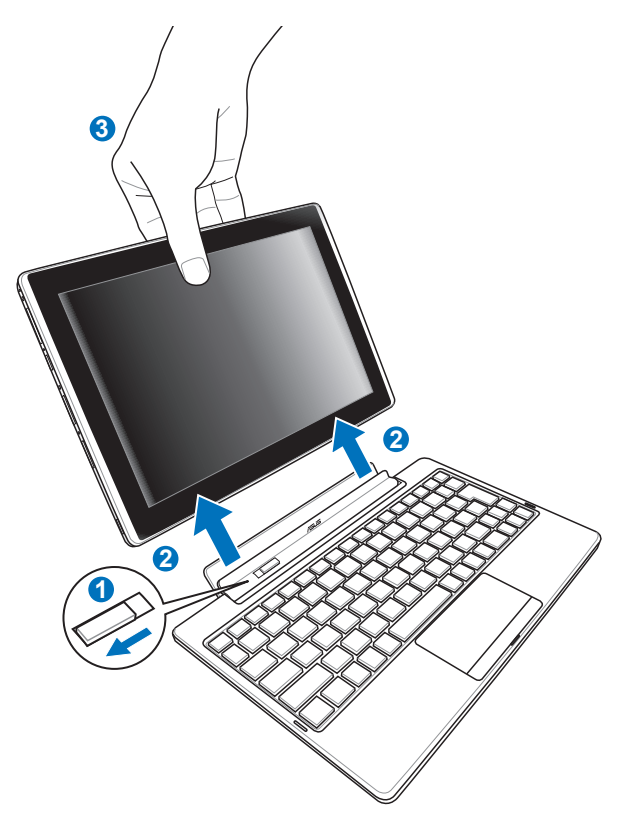

- 1. Vapauta Eee Pad ja vakauta matkatelakka siirtämällä salpaa vasemmalle yhdellä kädellä.
- 2. Irrota Eee Pad matkatelakasta toisella kädellä.

# <span id="page-14-0"></span>**Eee Padin lataaminen telakointiasemalla**

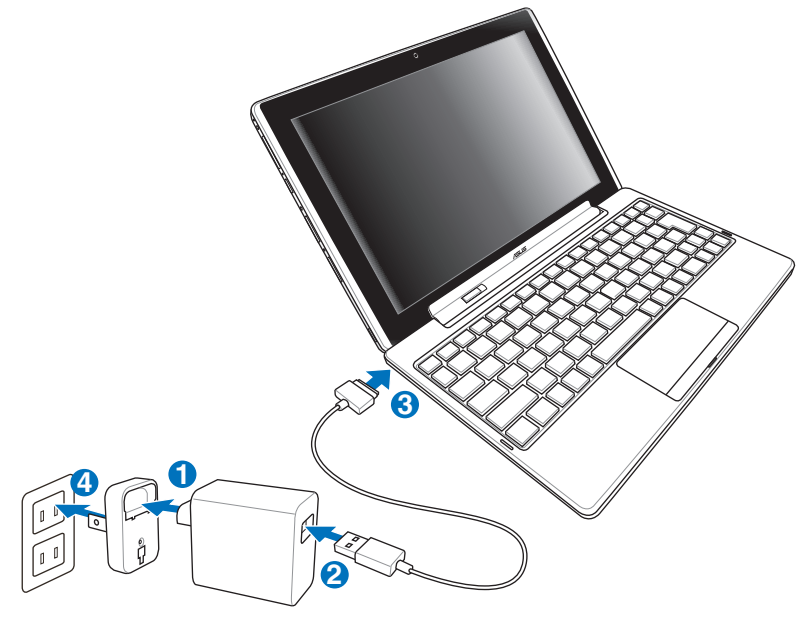

- Käytä ainoastaan laitteen toimitukseen kuuluvaa verkkolaitetta. Muun verkkolaitteen käyttäminen voi vahingoittaa laitetta.
	- Ottojännitealue seinäpistorasian ja tämän verkkolaitteen välillä on AC 100V–240 V, ja tämän verkkolaitteen antojännite on 15 V, 1,2 A.
- Pidentääksesi akkukestoa lataa akku täyteen enintään 8 tuntia, kun käytät Eee Pad ensimmäistä kertaa ja aina, kun akku on täysin tyhjentynyt.
	- Eee Padia ei voi ladata USB-liitännällä, kun se on kytketty matkatelakkaan.

# <span id="page-15-0"></span>**Peruskäyttö**

### **Avaa Eee Padin lukitus**

Avaa Eee Padin lukitus koskettamalla ja vetämällä lukko ympyrän ulkopuolelle.

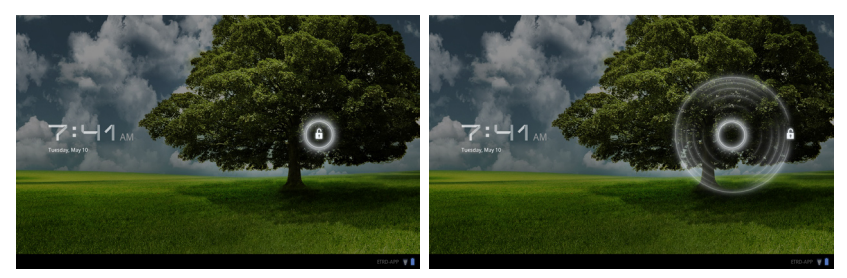

### **Työpöytä**

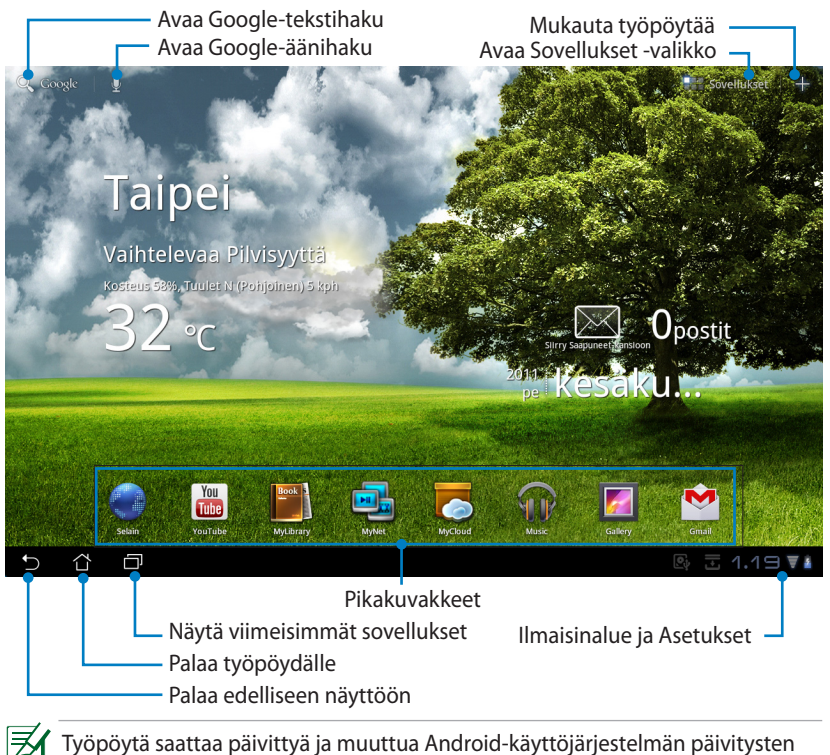

16 ASUS Eee Pad - käyttöopas

mukana.

### <span id="page-16-0"></span>**ASUS Launcher**

Näytä paikalliset säätiedot. Napauta mukauttaaksesi sää-widgetin asetuksia, mukaan lukien sijainti ja päivitystaajuus.

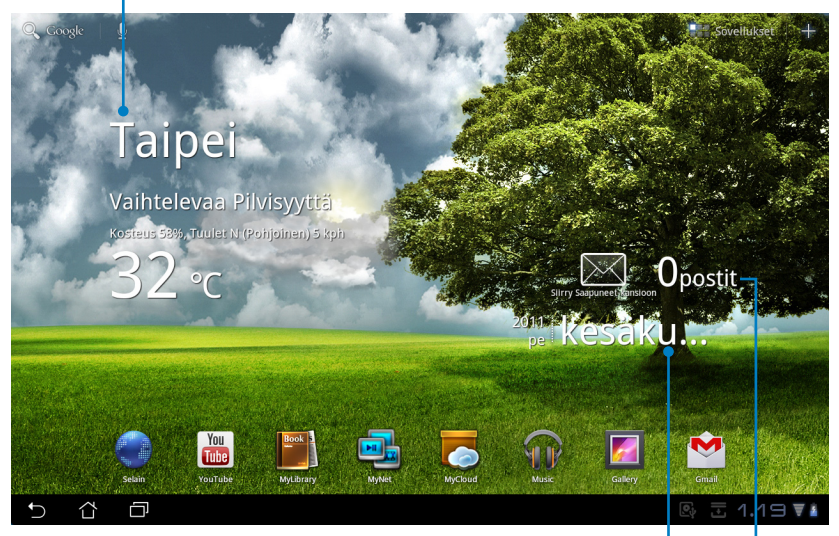

Näytä paikallinen päivämäärä

Näytä sähköpostin saapuneet-kansio. Määritä sähköpostitili kun napautat ensimmäistä kertaa, ja lue sen jälkeen saapuneet-kansion lukemattomat viestit napauttamalla.

### <span id="page-17-0"></span>**Kosketuspaneelin hallinta**

### **Yksittäinen napautus**

Yksittäisellä kosketuspaneelin napautuksella voit valita halutun kohteen tai aktivoida sovelluksen.

### **Kaksoisnapautus**

Voit valita tiedoston kaksoisnapauttamalla **Tiedostonhallinta**.

### **Pitkä painallus**

- Painamalla pitkään sovellusta voit vetää ja pudottaa sovelluksen tai sovelluksen pikakuvakkeen toiselle työpöydälle.
- Painamalla pitkään haluttua tiedostoa **Tiedostonhallinta** voit **kopioida**, **leikata**, **nimetä uudelleen** tai **poistaa** valitun tiedoston.

Voit käyttää oikean yläkulman kynätyökalua useampien tiedostojen **kopioimiseen**, **leikkaamiseen** tai **poistamiseen** kerralla.

### **Nipistäminen**

Käytä kahta sormea nipistämiseen **Gallery (Galleria)**, kun haluat lähentää tai loitontaa.

### **Selaaminen**

Selaamalla yhdellä sormella voit vaihtaa eri työpöytien välillä tai eri kuvien välillä **Gallery (Galleria)**.

# **Tekstin syöttäminen, sijoittaminen, valitseminen ja kopioiminen**

Näppäimistö tulee näkyviin, kun käytät tekstinkäsittelyohjelmaa asiakirjojen muokkaamiseen tai kirjoitat verkko-osoitetta selaimen osoitepalkkiin.

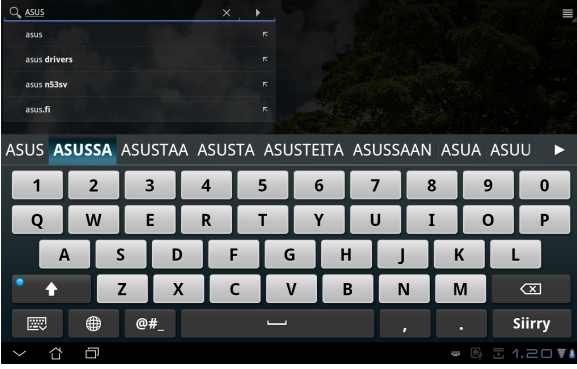

Napauta syöttämääsi tekstiä ja näkyviin tulee nykyinen sijoituskohta. Siirrä kohta paikkaan, johon haluat syöttää kirjaimen tai sanan.

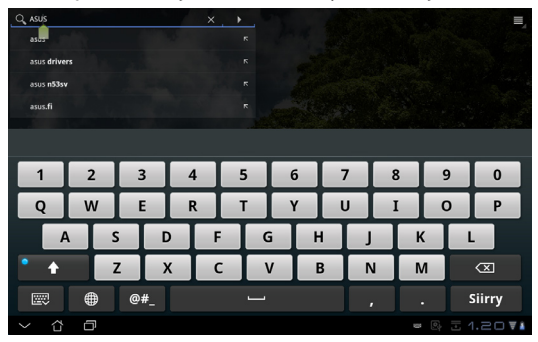

Kaksoisnapauta tai pidä tekstiä painettuna valitun tekstin leikkaamista tai kopioimista varten. Voit liikuttaa valintapistettä laajentaaksesi tai pienentääksesi valitun tekstin aluetta.

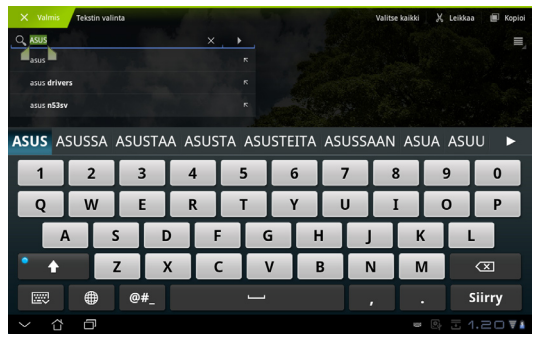

Napauta tai pidä haluttua tekstiä painettuna verkkosivulla, jolloin ylälaitaan tulee näkyviin työkalupalkki. Voit kopioida, jakaa, valita, etsiä tai hakea verkosta.

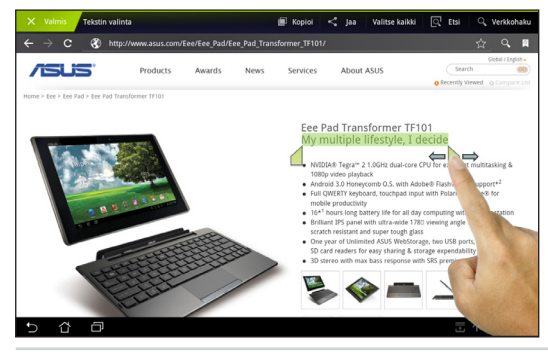

ASUS Eee Pad - käyttöopas 19

### <span id="page-19-0"></span>**Tiedostonhallinta**

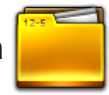

Resurssienhallinnan avulla voit etsiä ja hallita helposti sisäisessä tallennuslaitteessa tai liitetyssä ulkoisessa tallennuslaitteessa olevia tietoja.

Sisäisen tallennuslaitteen käyttö

- 1. Napauta oikeasta yläkulmasta **Sovellukset** -valikkoa.
- 2. Napauta **Tiedostonhallinta**.

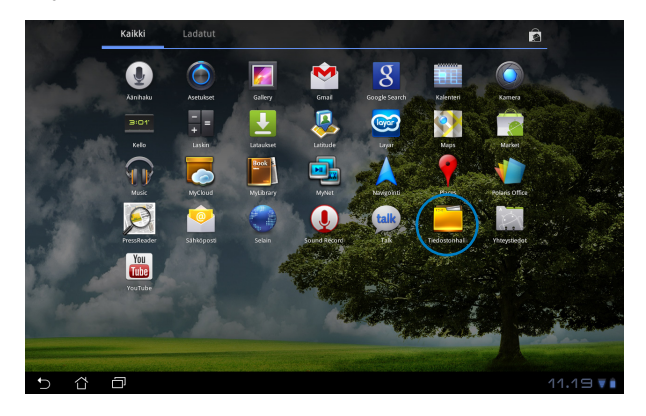

3. Sisäisen tallennuslaitteen sijainti (mnt/sdcard/) näytetään.

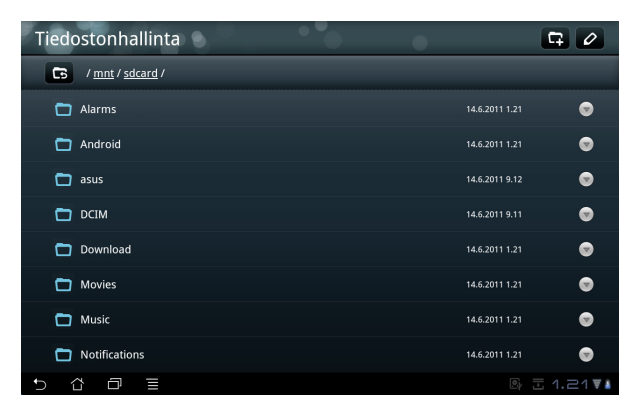

Ulkoisen tallennuslaitteen käyttö suoraan

- 1. Napauta USB- tai SD-korttikuvaketta oikeasta alakulmasta.
- 2. Napauta kansiota.

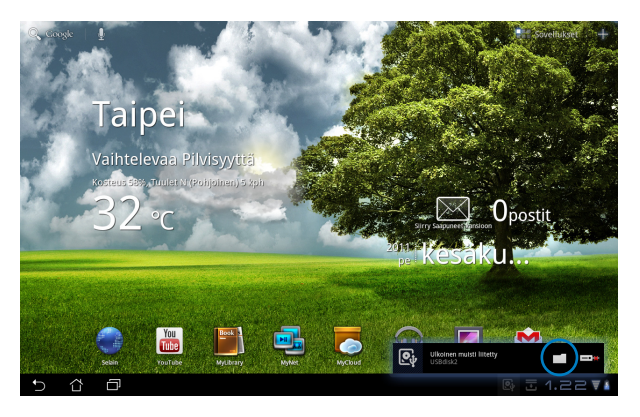

3. Ulkoisen tallennuslaitteen (Removable/XXX/) sisältö näytetään.

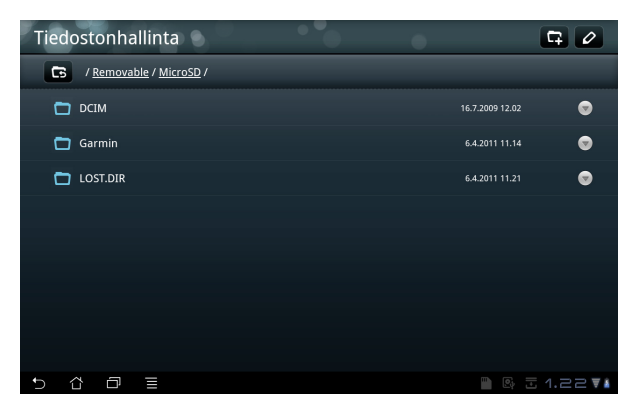

Ulkoisen tallennuslaitteen käyttäminen **Tiedostonhallinta**

- 1. Napauta oikeasta yläkulmasta **Sovellukset** -valikkoa.
- 2. Napauta **Tiedostonhallinta**.
- 3. Sisäisen tallennuslaitteen sijainti (mnt/sdcard/) näytetään.
- 4. Palaa juurihakemistoon napauttamalla **Palaa** -painiketta.

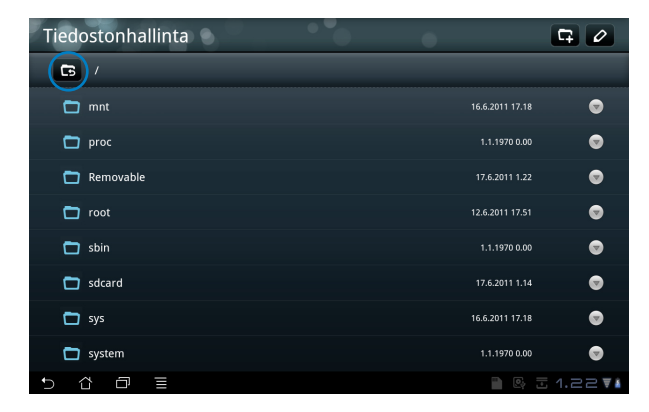

- 5. Etsi ja napauta kohtaa **Removable (Siirrettävä)**.
- 6. Kaikki liitetyt ulkoiset tallennuslaitteet näytetään.

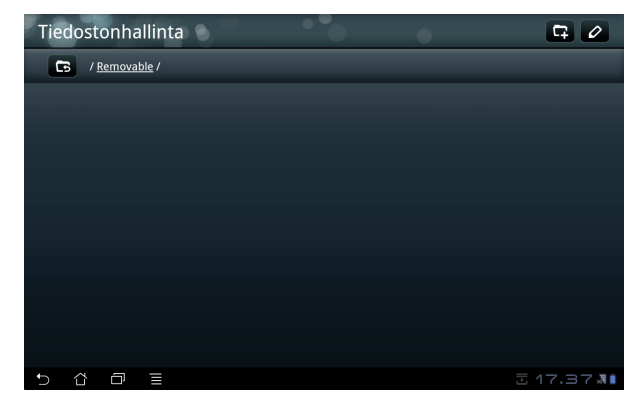

7. Siirry haluttuun kansioon napauttamalla.

<span id="page-22-0"></span>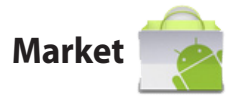

Android Marketissa on monenlaisia hupi- ja hyötyohjelmia, joita voit käyttää Google-tililläsi. Luo tili ensimmäisellä kerralla ja myöhemmin voit käyttää kauppapaikkaa milloin tahansa.

- 1. Napauta työpöydältä **Market**.
- 2. Sinun on lisättävä tili Eee Padiisi jatkamista varten. Jatka napauttamalla **Yes (Kyllä)**.

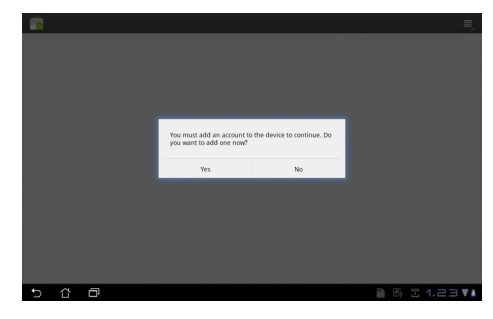

- 3. **Sign in (Kirjaudu sisään)**  kirjoittamalla **Email (Sähköposti)** ja **Password (Salasana)**, jos sinulla on jo tili. Jos sinulla ei ole tiliä, luo Google-tili napauttamalla **Create account (Luo tili)**.
- 4. Kun olet kirjautunut, voit ladata ja asentaa sovelluksia Android Market -kauppapaikasta.

Osa sovelluksista on ilmaisia ja osa on maksettava luottokortilla.

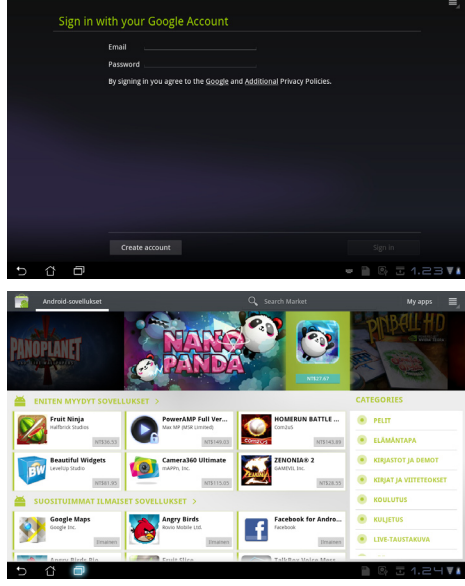

Et voi palauttaa poistettuja sovelluksia, mutta voit kirjautua samalla tunnuksella ja ladata ne uudelleen.

<span id="page-23-0"></span>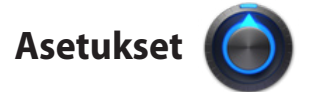

Asetukset-näytössä voit muuttaa joitakin Eee Padin asetuksia, mukaan lukien **Langaton verkko ja verkko**, **Ääni**, **Ruutu**, **Sijainti ja suojaus**, **Sovellukset**, **Tili ja synkronointi**, **Tietosuoja**, **Tallentaminen**, **Kieli ja syöttötapa**, **Esteettömyys** sekä **Päivämäärä ja aika**. Napauta vasemman laidan välilehtiä näytön vaihtamiseen ja määritysten tekemiseen.

**Asetukset** -näyttöön voit siirtyä kahdella eri tavalla.

Työpöydältä

- 1. Napauta oikean alakulman ilmaisinaluetta.
- 2. Napauta ja laajenna pikamääritysalue.
- 3. Avaa Asetukset-näyttö napauttamalla **Asetukset**.

Sovellukset -valikosta

- 1. Napauta oikeasta yläkulmasta **Sovellukset** -valikkoa.
- 2. Napauta **Asetukset**.

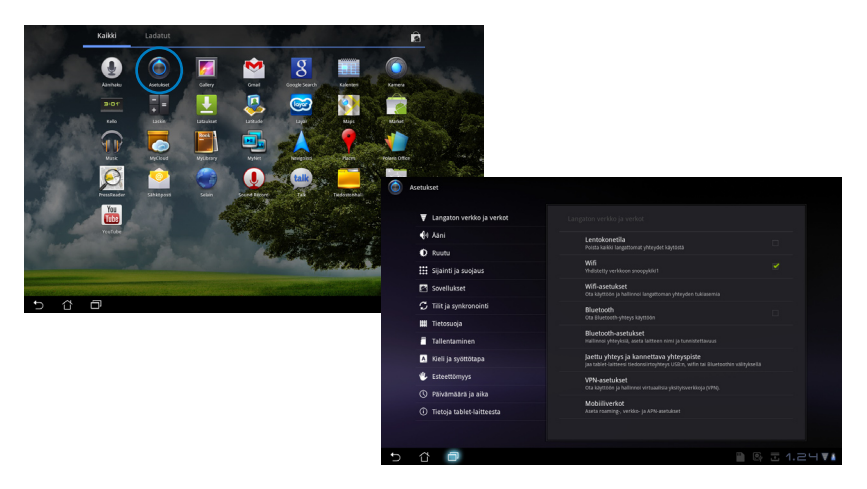

### <span id="page-24-0"></span>**Musiikki (Music)**

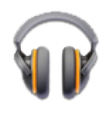

Toista haluttuja musiikkitiedostoja napauttamalla työpöydältä Musiikki (Music). Tämä sovellus kerää ja näyttää automaattisesti kaikki Eee Padiin ja liitettyyn ulkoiseen tallennuslaitteeseen tallennetut äänitiedostot.

Voit sekoittaa ja toistaa kaikkia äänitiedostoja satunnaisesti tai selata halutun albumin musiikista nauttimista varten.

Voit järjestää tai hakea äänitiedostoja nopeasti ylhäällä olevalla painikkeella.

Voit järjestää äänitiedostot seuraavien Musiikin määreiden mukaan: **New and recent** toistoasetukset **(Uudet)**, **Albums (Albumit)**, **Artists** Musiikin **(Tekijät)**, **Songs (Kappaleet)**, **Playlists** hakeminen **(Soittoluettelot)** ja **Genres (Tyylilajit)**. suoraan  $\widehat{\mathbb{T}}$ New and recent å **Chuffle all** Mitkomm **Popular Classix Buzz Dee:** ilc Orchestra 介 曰  $\blacksquare$  &  $\overline{z}$  1.25  $\overline{v}$  4

TF101:n tukemat äänen ja videon pakkaushallinnat: **Purkaja Äänen pakkaus**: AAC LC/LTP, HE-AACv1(AAC�), AMR-NB, AMR-�B, MP3, MIDI, Ogg Vorbis, WAV a-law/u-law, WAV decide Microsoft ADPCM **Videon pakkaus**: H.263, H.264, MPEG4 Simple Profile **Kooderi Äänen pakkaus**: AAC LC/LTP, AMR-NB, AMR-WB **Videon pakkaus**: H.263, H.264, MPEG4 Simple Profile

# <span id="page-25-0"></span>**Kuva**

# **Gallery (Galleria)**

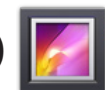

Voit selata halutun kuva- tai videotiedoston napauttamalla **Gallery (Galleria)**. Tämä sovellus kerää ja näyttää automaattisesti kaikki Eee Padiin tallennetut kuva- ja videotiedostot.

Voit toistaa kaikki kuvatiedostot kuvaesityksessä tai valita halutut kuva- tai videotiedostot.

Voit järjestää ylhäällä olevilla painikkeella albumin, ajan, sijainnin tai merkintöjen mukaan. Voit valita katsotko pelkkiä kuvatiedostoja, pelkkiä videotiedostoja tai molempia tiedostoja.

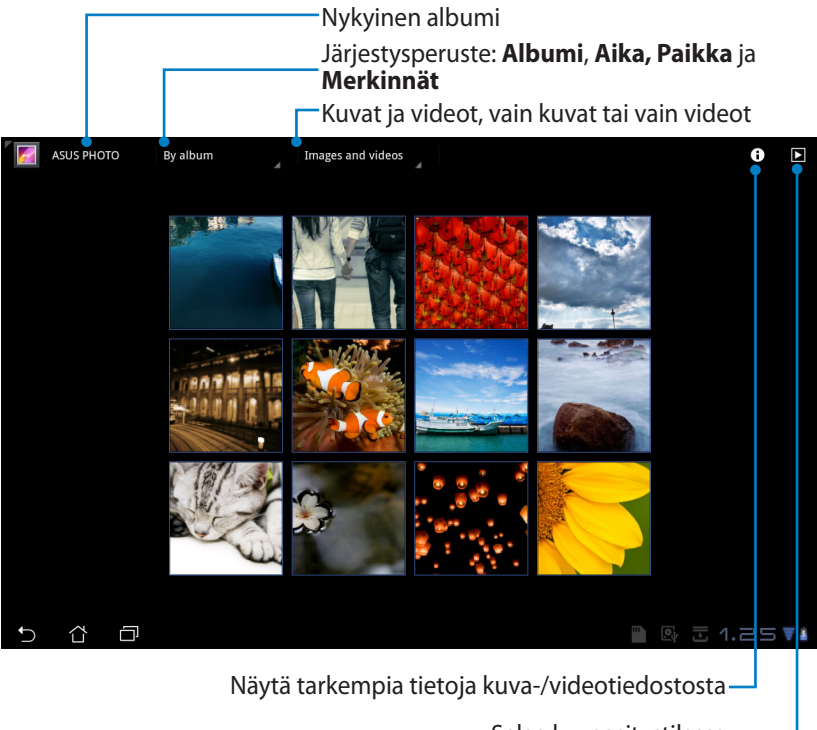

### **Albumien jakaminen ja poistaminen**

Napauta haluttua gallerian albumia ja pidä sitä painettuna, kunnes ylälaitaan tulee näkyviin työkalupalkki. Voit lähettää tai jakaa valittuja albumeita Internetin kautta tai poistaa turhia albumeita.

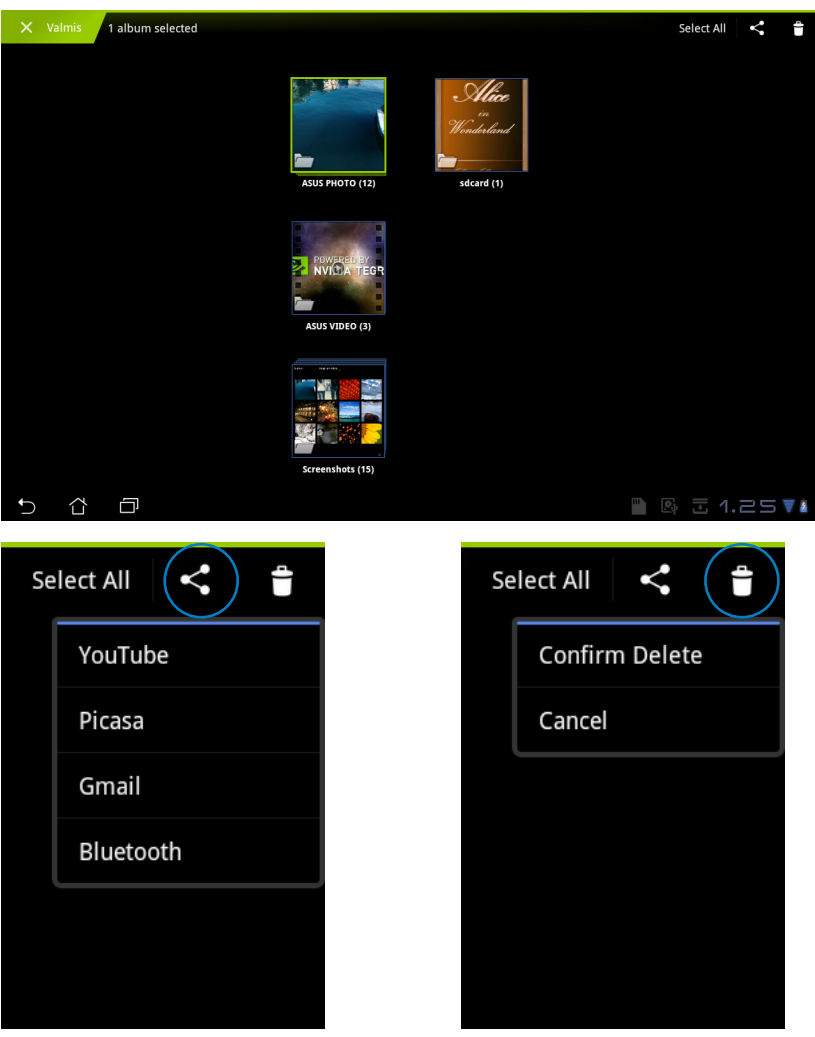

Jaa valittu albumi Picasan, Bluetoothin, Gmailin tms. kautta.

Poista valittu albumi.

### **Kuvien jakaminen, poistaminen ja muokkaaminen**

Napauta haluttua kuvaa galleriasta ja käytä oikean yläkulman työkalupalkkia valitun kuvan jakamiseen, poistamiseen tai muokkaamiseen.

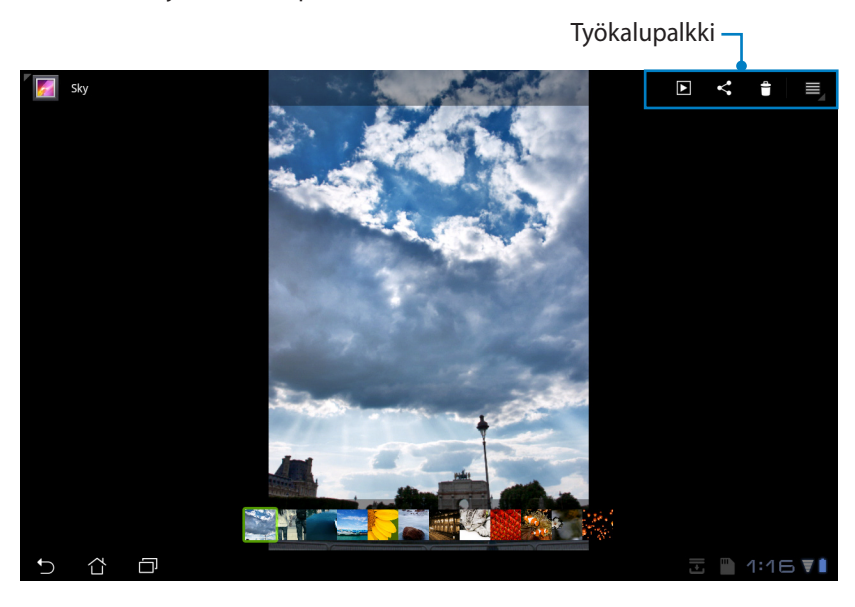

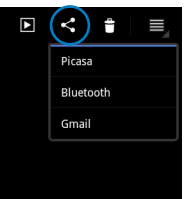

Jaa valittu kuva Picasan, Bluetoothin tai Gmailin kautta.

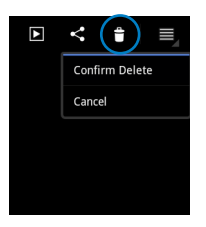

Poista valittu kuva. Tarkista kuvan

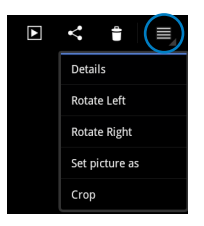

tiedot ja muokkaa valittua kuvaa.

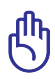

Poistettua tiedostoa ei voida palauttaa.

<span id="page-28-0"></span>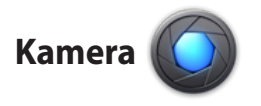

Jos haluat ottaa valokuvia tai videota, napauta Sovellukset -valikosta **Kamera**. Voit käyttää etukameraa tai takakameraa kuvien ja videoiden ottamiseen.

Kuvatiedostot ja videotiedostot tallennetaan automaattisesti **Gallery (Galleria)**.

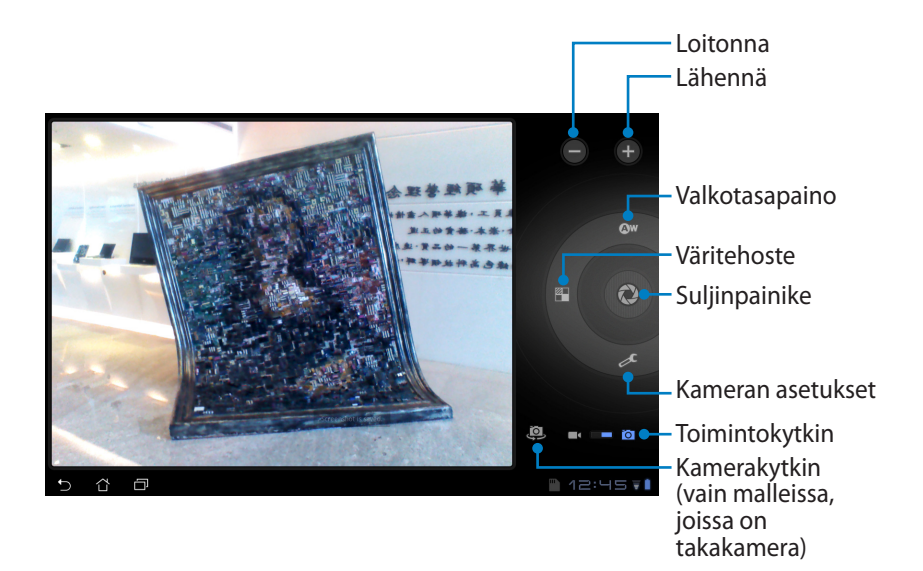

# <span id="page-29-0"></span>**Sähköposti**

# **Sähköposti (Email)**

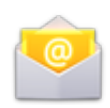

Sähköpostin avulla voit lisätä useita sähköpostitilejä ja selata ja hallita sähköpostejasi kätevästi.

Sähköpostitilin asettaminen

1. Napauta Sähköpostia (Email) ja kirjoita **sähköpostiosoite** ja **Salasana**. Napauta **Seuraava**.

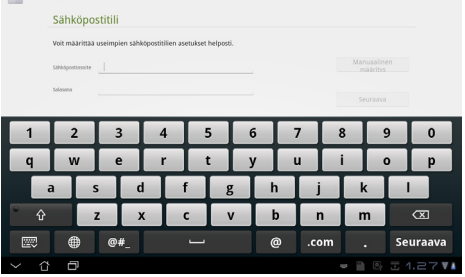

2. Eee Pad tarkistaa automaattisesti lähtevän postin palvelinasetukset.

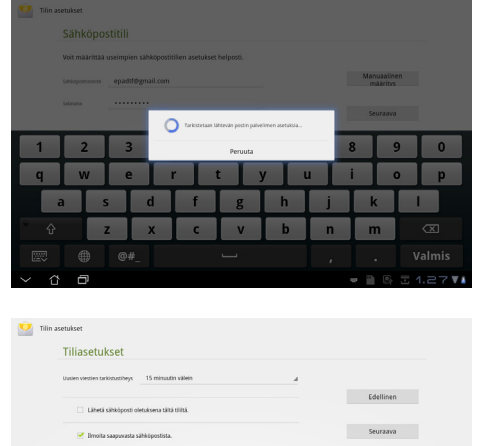

.<br>noi támán tilin láhetetyt sáhkög V Lataa automaattisesti liitteet, kun yhdistetty Wi-Fili

 $D$   $D$   $D$ 

3. Määritä **Tiliasetukset** ja napauta **Seuraava**.

**图 三 1.2774** 

4. Nimeä tili ja anna nimi, jonka haluat näkyvän lähtevissä viesteissä. Kirjaudu suoraan Saapuneet-kansioon napauttamalla **Seuraava**.

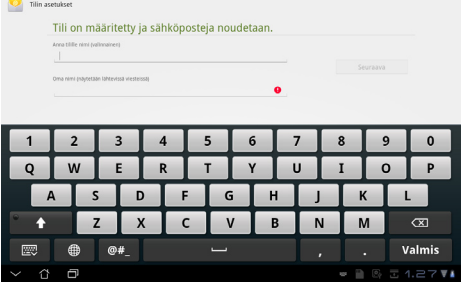

Sähköpostitilien lisääminen

- 1. Napauta Sähköposti (Email) ja kirjaudu suoraan sähköpostiin, jonka olet aiemmin asettanut.
- 2. Napauta oikeasta yläkulmasta **Tilin asetukset** -painiketta.

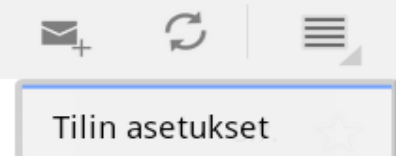

3. Kaikki tämän tilin määritykset näytetään. Lisää toinen tili valitsemalla oikeasta yläkulmasta **Lisää tili**.

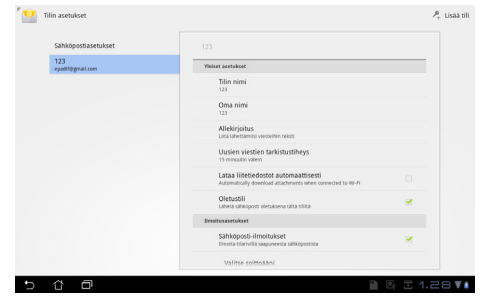

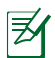

Voit lisätä kaikki sähköpostitilisi **Sähköposti (Email)** -sovellukseen.

<span id="page-31-0"></span>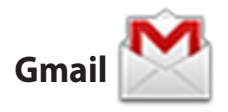

Gmail (Google mail) -sovelluksella voit käyttää Gmail-tiliäsi, vastaanottaa ja lähettää sähköposteja.

Gmail-tilin asettaminen

- 1. Napauta Gmailia ja kirjoita **Email (Sähköpostiosoite)** ja **Password (Salasana)**. Napauta **Sign in (Kirjaudu sisään)**.
	- Napauta **Create account (Luo tili)**, jos sinulla ei ole **Google Account (Google tiliä)**.
- 2. Eee Pad ottaa yhteyttä Google-palvelimiin tilin luomista varten.

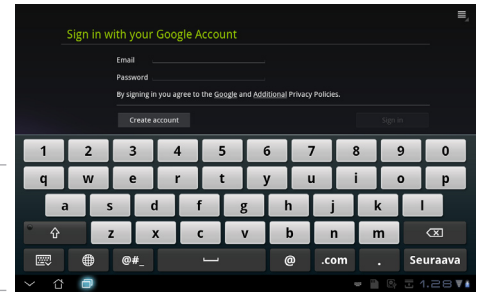

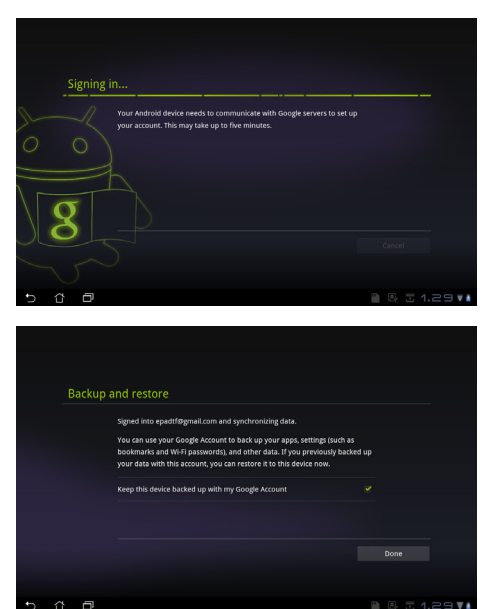

3. Voit käyttää Googletiliä asetusten ja tietojen varmuuskopioimiseen ja palauttamiseen. Kirjaudu Gmailiin napauttamalla **Done (Valmis)**.

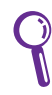

Jos sinulla on useita sähköpostitilejä Gmailin lisäksi, käytä **Email (Sähköposti)** -toimintoa kaikkien sähköpostitilien samanaikaiseen käyttöön.

# <span id="page-32-0"></span>**Lukeminen**

# **MyLibrary**

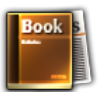

MyLibrary on käyttöliittymä kirjakokoelmallesi. Voit tehdä eri kirjahyllyt eri tyylilajeille. Eri julkaisijoilta ostamasi e-kirjat asetetaan myös hyllyille.

Kirjaudu @Vibe-palveluun uusien kirjojen lataamista varten.

- MyLibrary tukee e-kirjoja ePub-, PDF- ja TXT-muodossa.
- Osa esikatseltavasta sisällöstä saattaa vaatia Android Marketista saatavan Adobe Flash Player -sovelluksen avaamista varten. Lataa Adobe Flash Player ennen kuin käytät MyLibrarya.

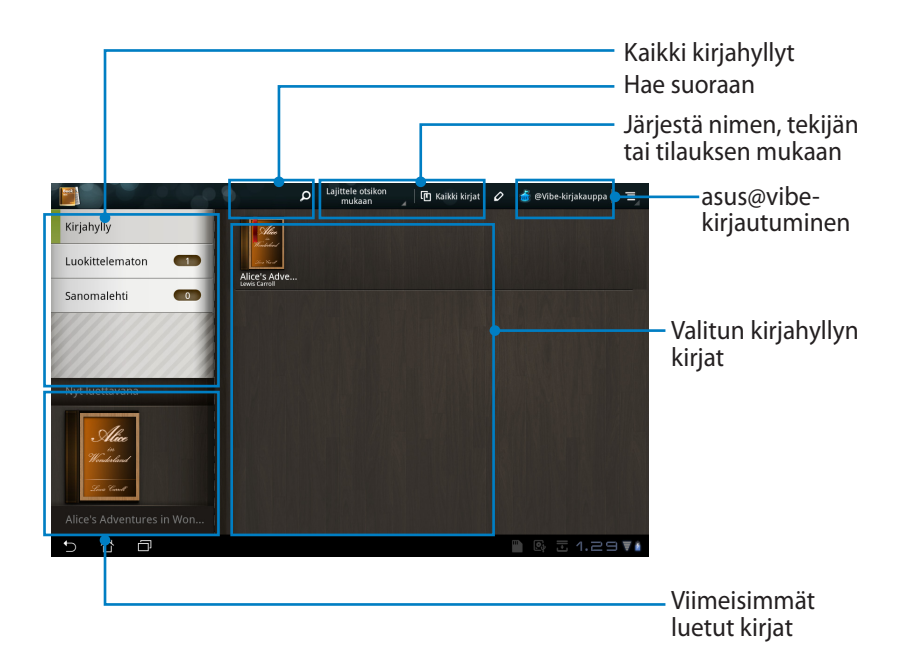

### **E-kirjojen lukeminen**

- 1. Valitse ja napauta haluttua e-kirjaa kirjahyllyltä.
- 2. Näytä ylälaidan työkalupalkki napauttamalla näyttöä.

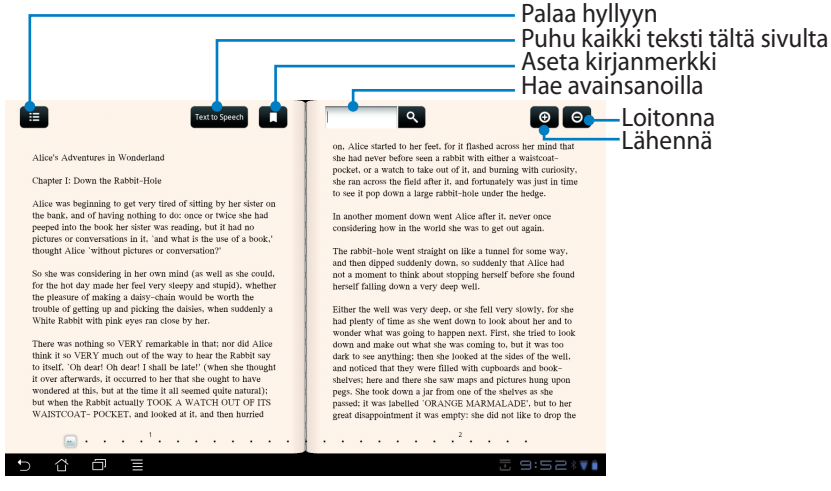

Android Market avataan tarvittavan sovelluksen lataamista varten, jos haluat käyttää tekstin puhumistoimintoa.

3. Käännä sivuja selaamalla kuin oikeassa kirjassa.

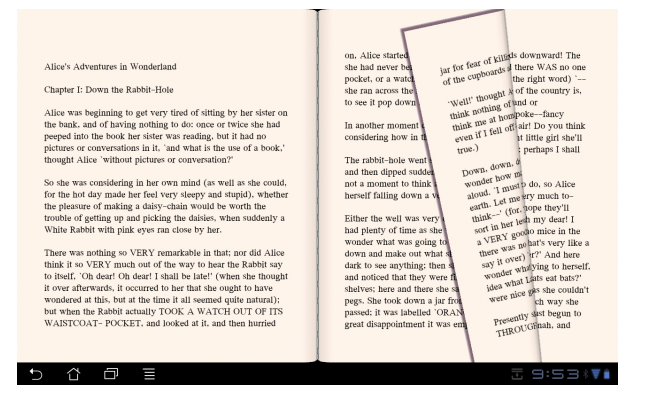

∌

### **Muistiinpanojen tekeminen e-kirjoihin**

- 1. Pidä haluttua sanaa tai lausetta painettuna pitkään.
- 2. Työkaluvalikko ja sanakirjamääritys näytetään.

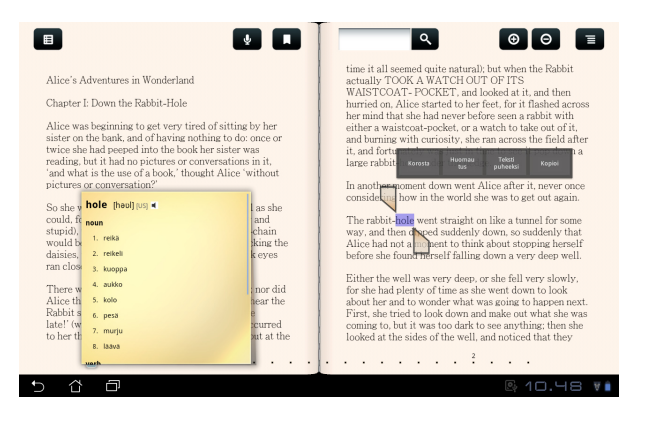

- 3. Voit korostaa valitun sanan tussilla, lisätä muistiinpanon, puhua valitun sanan tai vain kopioida valitun sanan.
- 4. Liikuta valintakohtaa tarvittaessa laajentaaksesi valittua aluetta koko termiin tai lauseeseen.

### <span id="page-35-0"></span>**Paikannus**

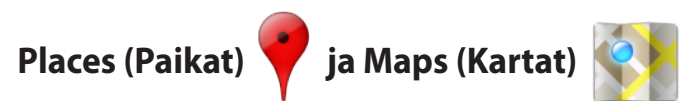

### **Google Places**

Places-toiminto antaa tietoja läheisistä kiinnostavista kohteista, mukaan lukien ravintolat, kahvilat, huoltoasemat jne.

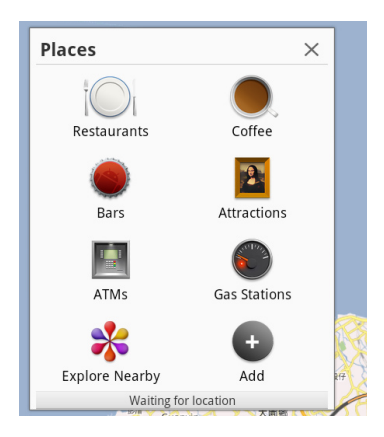

### **Google Maps**

Maps-toiminto auttaa sinua löytämään sijaintisi. Käytä ylälaidan työkalupalkkia reittihakuun tai omien karttojen liittämiseen.

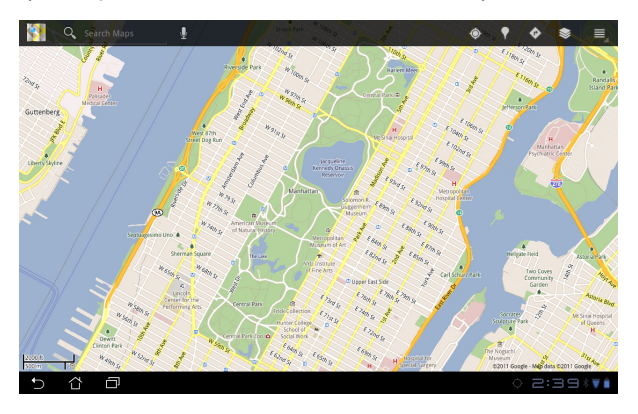

# <span id="page-36-0"></span>**Asiakirjat**

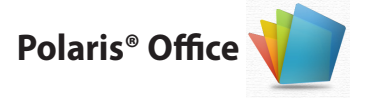

Polaris® Office on toimisto-ohjelmisto, joka tukee tekstinkäsittelyä, taulukkolaskentaa ja esitysgrafiikkaa.

Polaris® Office -sovelluksen käyttö

- 1. Napauta oikeasta yläkulmasta **Sovellukset** -valikkoa.
- 2. Napauta **Polaris® Office**.

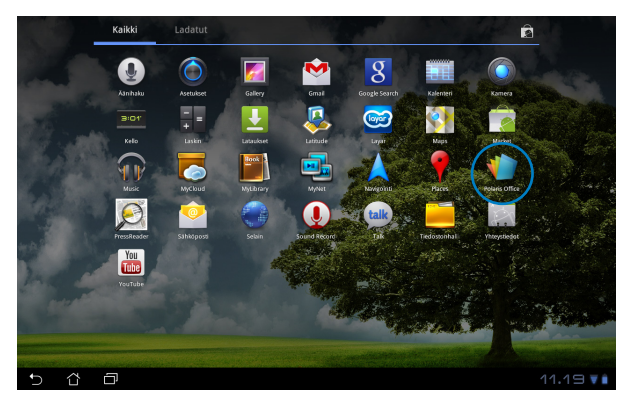

3. **Polaris® Office** -sovelluksen pääohjauspaneeli näytetään.

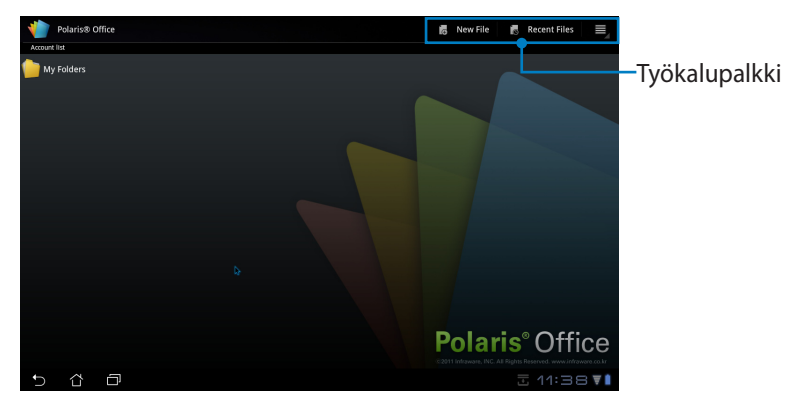

- 4. Napauta **My Folders (Omat kansiot)** ja valitse **sdcard (sd-kortti)**.
- 5. Napauta oikeasta yläkulmasta **New File (Uusi tiedosto)**. Käynnistä tekstinkäsittelyohjelma asiakirjojen muokkaamiseen napauttamalla **Document (Asiakirja)**. Käynnistä taulukkolaskentaohjelma laskujen suorittamiseen ja tietojen hallintaan napauttamalla **Spreadsheet (Taulukkolaskenta)**. Käynnistä ohjelma esitysten luomiseen ja jakamiseen napauttamalla **Presentation (Esitys)**.

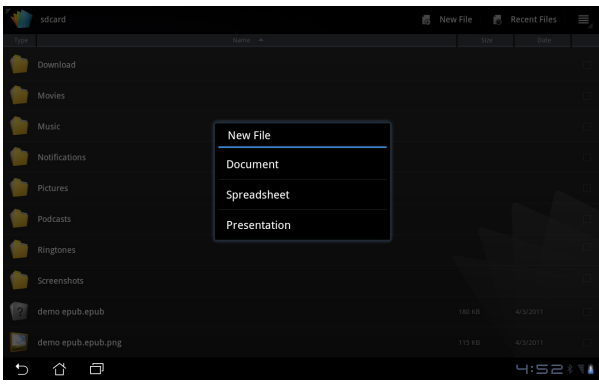

### **Viimeisimmät tiedostot**

Voit käyttää viimeksi muokattuja tiedostoja napauttamalla oikeasta yläkulmasta **Recent Files (Viimeisimmät tiedostot)**.

Jos tiedostoja on näkyvissä liikaa oikeiden löytämiseen, napauta **Clear Recent Files (Tyhjennä viimeisimmät tiedostot)**.

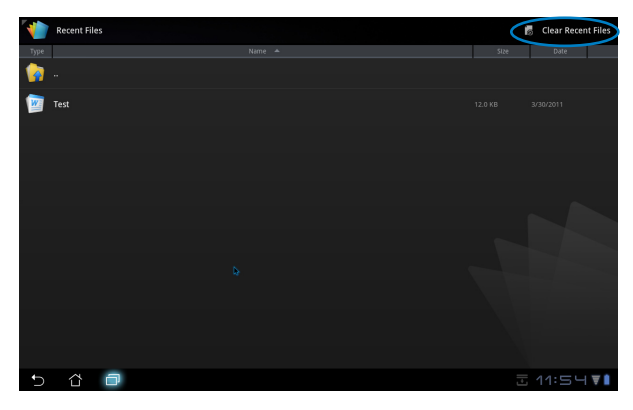

### **Tilien lisääminen**

Voit muokata tiedostojasi Polaris® Office -sovelluksella toisilta tileiltä, mukaan lukien **Google docs** ja **Box.net**.

- 1. Napauta asetuspainiketta oikeasta yläkulmasta ja valitse **Add account (Lisää tili)**.
- 2. Valitse haluttu palvelu.
- 3. Anna sähköpostitili ja salasana, ja lisää tili napauttamalla **OK**.

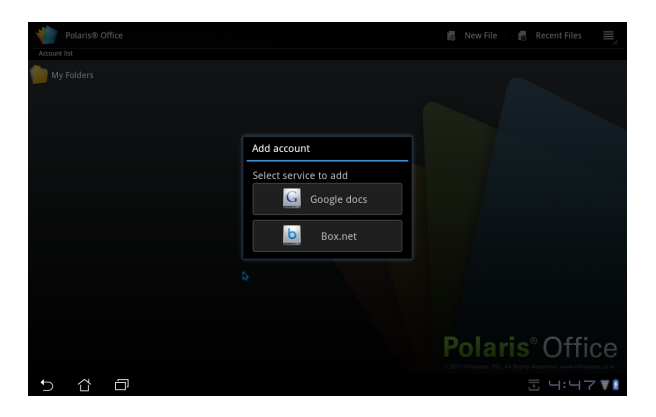

### **Asetusten määrittäminen**

Napauta asetuspainiketta oikeasta yläkulmasta ja valitse **Settings (Asetuks�et)**. Voit määrittää **File list settings (Tiedostoluettelon asetukset)** ja **General settings (Yleiset asetukset)**.

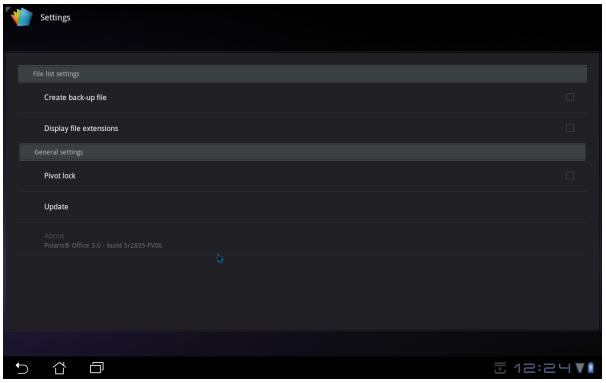

### <span id="page-39-0"></span>**Jakaminen**

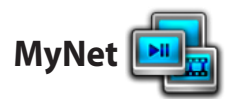

**MyNet**-sovelluksen avulla voit jakaa ääni-/videotiedostojen ja kuvatiedostojen toistamisen toisen PC:n, DLNA TV:n tai DLNA-kaiuttimien kanssa. Voit toistaa Eee Padiin tallennettua musiikkia, videoita tai kuvia tietokoneella ja päin vastoin.

- 1. Varmista, että Eee Pad ja toinen PC on yhdistetty samaan langattomaan tukiasemaan (AP).
- 2. Napsauta ja valitse **Salli Playerin etähallinta** ja **Salli laitteiden toistaa mediasisältöäni automaattisesti** PC:n Media Player -ohjelmasta.

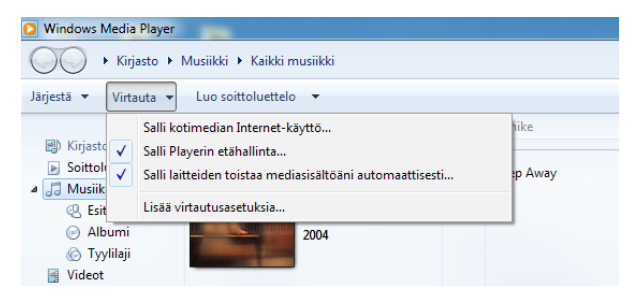

3. Valitse lähdelaite vasemmalta ja vaihda tiedostotyyppiä ylälaidasta.

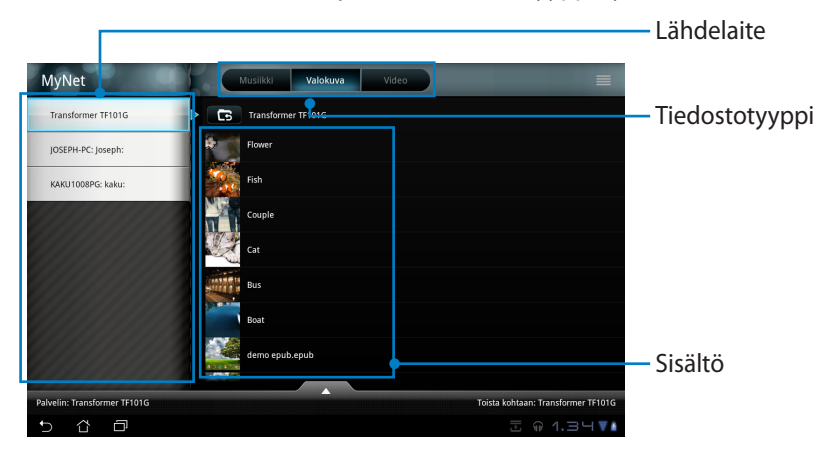

4. Valitse kohdelaite napauttamalla **Toista kohtaa**.

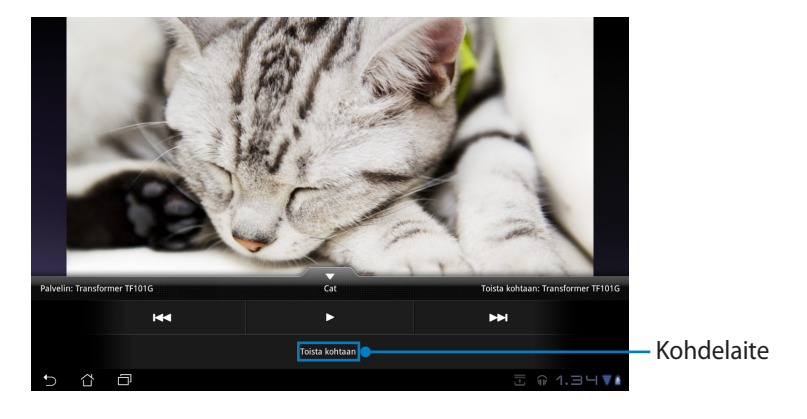

- MyNet toimii vain Microsoft Media Player 11:llä tai uudemmalla.
- Kaikki laitteet, mukaan lukien PC, DLNA TV tai DLNA-kaiuttimet, on yhdistettävä samaan langattomaan tukiasemaan (AP) MyNetiä käytettäessä. Muuten MyNet ei toimi. Vastaavasti MyNet ei toimi 3G-verkon kautta yhdistettäessä.

<span id="page-41-0"></span>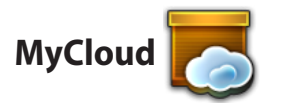

**MyCloud** koostuu toiminnoista **MyContent (Oma sisältö)**, **MyDesktop (Oma työpöytä)** ja **@Vibe**. Se on kokonaisvaltainen ratkaisu pilvisisällön käyttöä varten.

MyCloudin käyttäminen

1. Jatka napsauttamalla **Next (Seuraava)**.

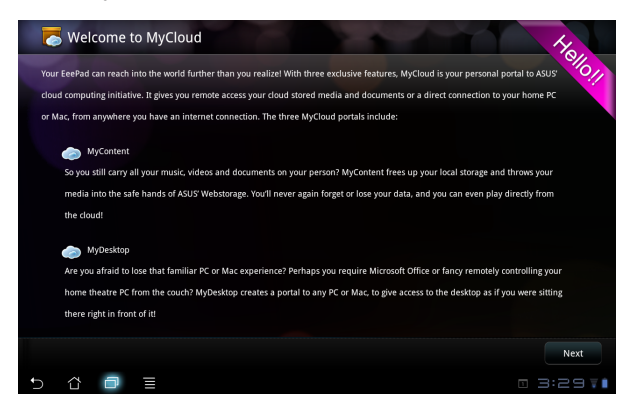

2. MyCloudin on toimittavat Eee Pad PC Suiten kanssa täyttä toimintaa varten. Lataa ja asenna Eee Pad PC Suite tietokoneellasi ASUStukisivustolta osoitteesta support.asus.com. Jatka napsauttamalla **Next (Seuraava)**.

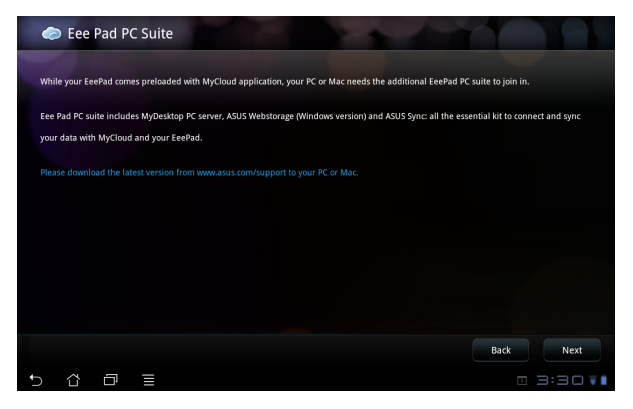

### **MyContent**

**MyContent** sallii omien tietojen käyttämisen Webstorageverkkotallennuksessa ja pilvitietojen kätevän luokittelun **Music (Musiikkiin)** äänitiedostoille, **Gallery (Galleria)** kuva- ja videotiedostoille, sekä **Others (Muihin)**.

MyContent-toiminnon käyttö

1. Luo uusi tili ennen kuin alat käyttää **MyContent**-toimintoa. Kirjaudu suoraan sisään, jos sinulla on jo ASUS Webstorage -tili.

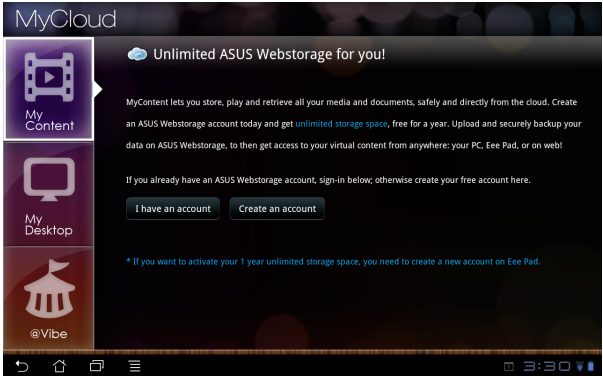

2. Kirjautumisen jälkeen näet kaikki tietosi tallennettuna ASUS Webstorage -palveluun. Hae tietosi sen luokan mukaan.

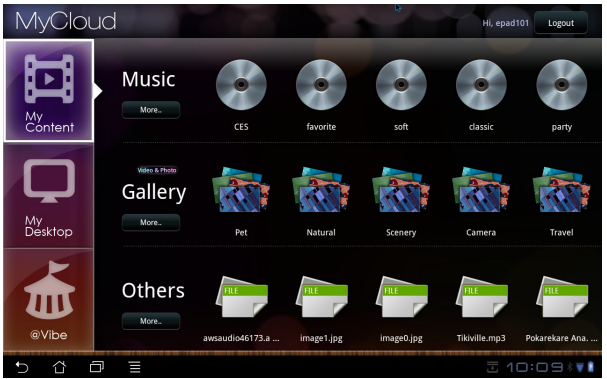

### **MyDesktop**

**MyDesktop**-toiminnon avulla voit etähallita toista tietokonettasi Eee Padin avulla.

Eee Pad PC Suite

Eee Pad PC Suiten asentaminen (tietokoneeseen)

- 1. Varmista, että tietokoneessa on Internet-yhteys.
- 2. Kaksoisnapsauta suoritettavaa tiedostoa, jonka latasit ASUStukisivustolta.

- 3. Käynnistä tietokone uudelleen valitsemalla **Restart Now (Käynnistä uudelleen)**.
- nloading...(4.23%) Cancel EeePAD PC Suite Install complete. Your computer will be rebooted. **Restart Now** Restart Later

Eee Pad PC suite includes MyDesktop PC server, ASUS Webstorage (Windows and ASUS Sync: all the essential kit to connect and sync your data with MyCl

4. Määritä joitakin tarpeellisia asetuksia työpöydälle napsauttamalla **GO (Aloita)**.

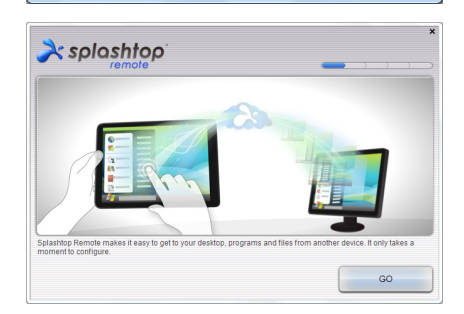

5. Jatka napsauttamalla **Next (Seuraava)**.

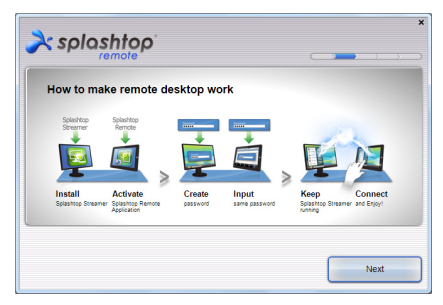

44 ASUS Eee Pad - käyttöopas

6. Lue lisenssisopimus ja jatka napsauttamalla **Accept (Hyväksy)**.

7. Luo salasana ja napsauta **Next (Seuraava)**.

8. Jatka napsauttamalla **Enjoy Now (Aloita nyt)**.

 $\lambda$ splashtop End User License Agreement Please read the following End User License Agreement. You must accept the terms of the agreement<br>before continuing. This End User License Agreement CEULA") between You (defined below) and Splashbop Inc. (former Control Company)<br>(defined below). BY CLICENS (Fig. 1994) and CEU (defined by Company) and Company (Fig. 1994)<br>(defined below). I want to help improve Splashtop Remote by allowing it to collect anonymous usage data Decline Accept  $\lambda$  splashtop Create a password for Splashtop Remote to secure access to this

> Type your password here ......... Confirm your password ---------

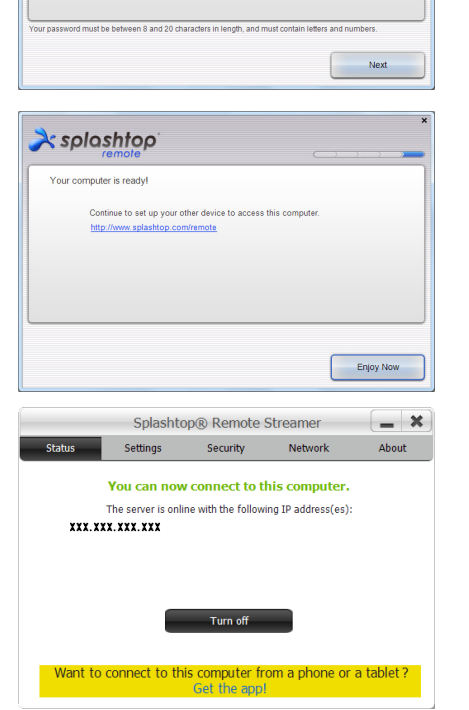

9. Kopioi tietokoneen IP-osoite, jotta voit myöhemmin käyttää sitä Eee Padilla.

**MyDesktop**-sovelluksen käyttäminen (Eee Padilla)

1. Varmista, että Eee Pad ja PC on yhdistetty samaan langattomaan tukiasemaan (AP).

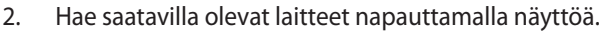

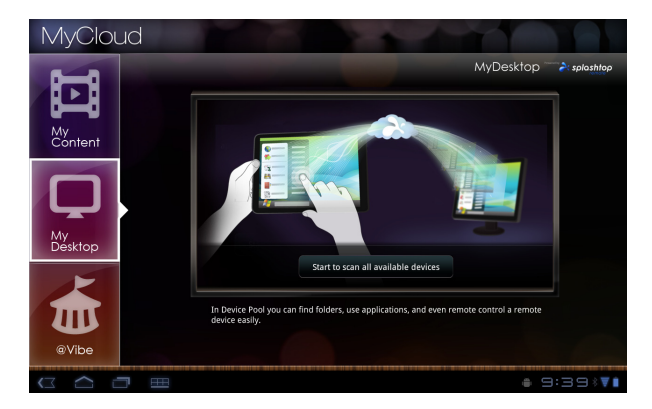

3. Lisää PC-asiakas napauttamalla oikean yläkulman plusmerkkiä (+).

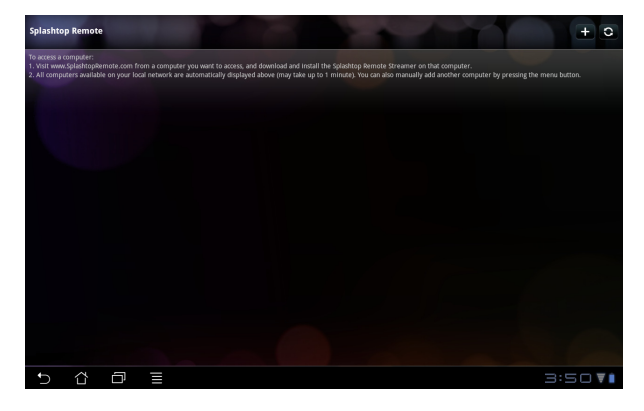

4. Jatka napauttamalla **OK**.

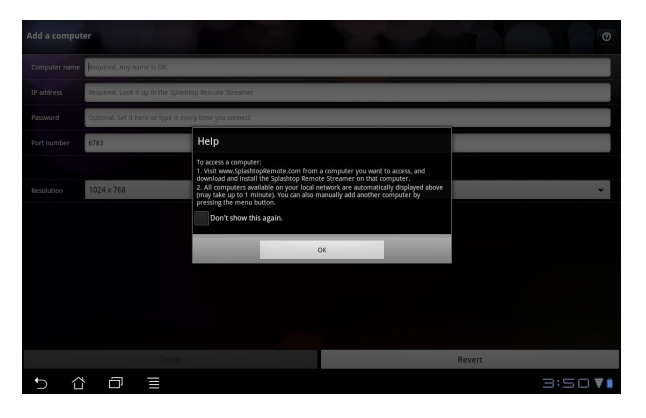

5. Syötä kaikki PC-asiakkaan tiedot, mukaan lukien aiemmin kopioimasi IPosoite ja salasana, ja lisää asiakas napauttamalla **Done (Valmis)**.

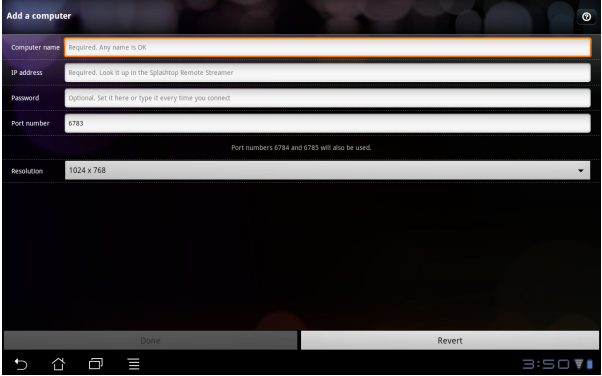

Laitteet on yhdistettävä samaan langattomaan tukiasemaan (AP), kun MyDesktop otetaan käyttöön. Vastaavasti MyDesktop ei toimi 3G-verkon kautta yhdistettäessä.

夛

### **@Vibe**

Asus@vibe on monikäyttöinen viihdealusta, joka antaa lisäarvoa kaikille ASUS-tuotteille. Asus@vibe-alustalla käyttäjät voivat käyttää ja ladata lukuisia jännittäviä ja lumoavia digitaalisen sisällön tuotteita, kuten musiikkia, videoita, pelejä, lehtiä, e-kirjoja, sekä virittää radiosta suosikkikanavansa ja katsoa live-televisiota milloin tahansa ja missä tahansa niin, että toimitettu sisältö voi vaihdella eri maissa.

Kirjaudu ASUS Access -tilillä, jotta voit nauttia @Vibe-palvelun multimediasisällöstä.

- 1. Napauta **Apps menu (Sovellukset valikkoa) -** ja napauta **@Vibe**.
- 2. Kirjaudu tilillesi.
- 3. Valitse **Music (Musiikki)** tai **Radio**.

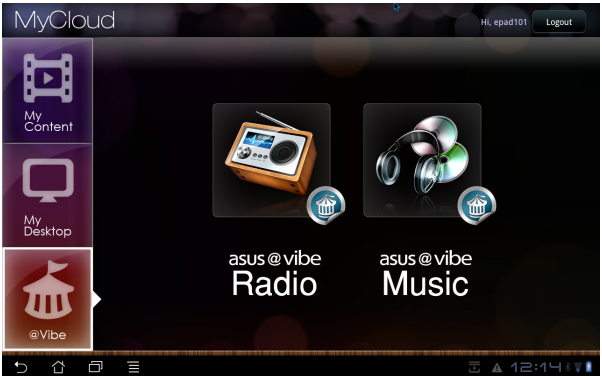

4. Vieritä ja valitse haluttu levy tai radioasema.

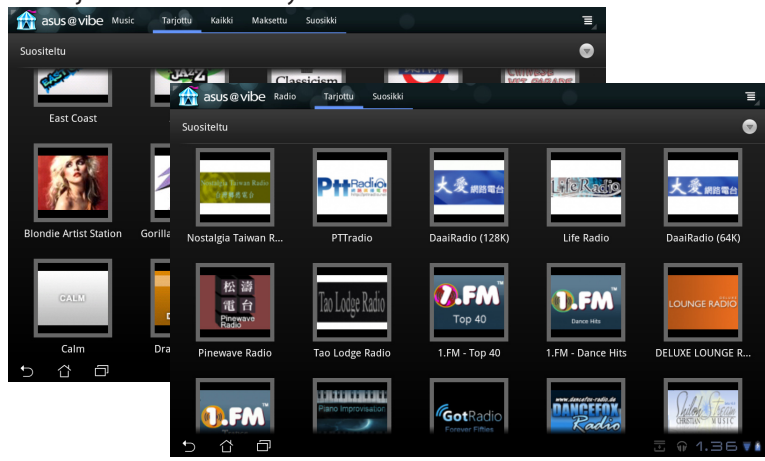

### <span id="page-48-0"></span>**Eee Pad PC Suite (PC:llä)**

**Eee Pad PC Suite** koostuu osista **My Desktop PC Server**, **ASUS Webstorage** ja **ASUS Sync**. Se on pakettityökalu, jolla tietokoneesi voi toimia yhdessä Eee Padin kanssa.

### **MyDesktop PC Server**

Työpöydän etäkäyttöön tarkoitettu työkalu, joka toimii Eee Padin MyDesktopsovelluksen kanssa. Katso lisätietoja edellisestä osiosta.

### **ASUS Webstorage**

Online-tallennuspaikka, johon voi tallentaa tietoja ja käyttää niitä mistä ja milloin vain.

Kun Eee Pad PC Suite on asennettu tietokoneeseen. **ASUS Webstorage Drive** näkyy kohdassa **Tietokone**. Kirjaudu sisään kaksoisnapsauttamalla asemaa.

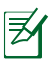

Varmista, että sinulla on Internet-yhteys, ennen kuin käytät ASUS Webstorage Drive -asemaa.

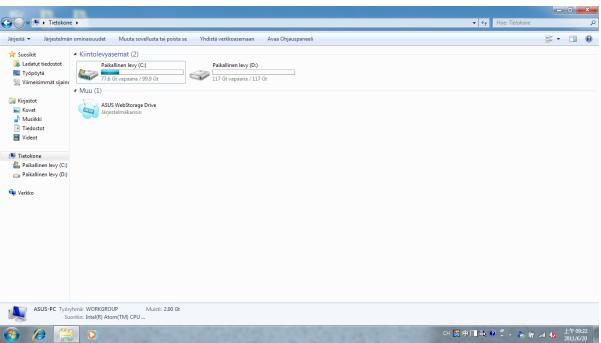

### <span id="page-49-0"></span>**ASUS Sync**

ASUS Sync auttaa synkronoimaan tietokoneen Outlookin **Yhteystiedot** ja **Kalenterin** Eee Padin kanssa.

Eee Padin synkronoiminen tietokoneen kanssa

- 1. Kytke Eee Pad tietokoneeseen, johon olet asentanut Eee Pad PC Suiten.
- 2. Luo yhteys Eee Padin ja tietokoneen välille napsauttamalla ASUS Sync oikeasta alakulmasta.

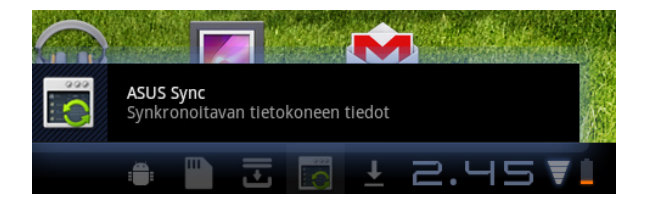

3. Käynnistä **ASUS Sync** tietokoneella.

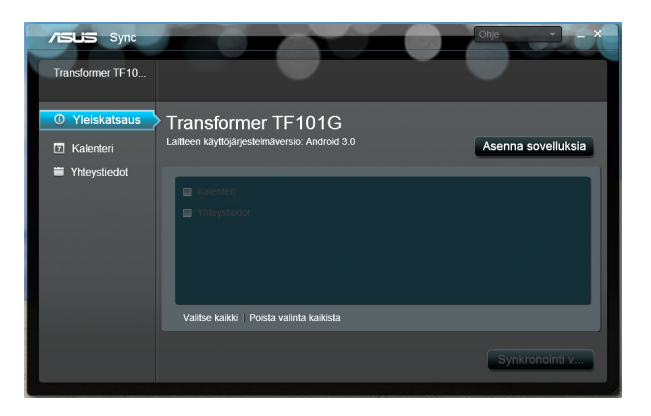

**Kalenterin** synkronointia varten **ASUS Sync** tukee sovelluksia **Outlook** (2003 tai uudempi) ja **Windows Vista Calendar**. **Yhteystietojen** synkronointia varten **ASUS Sync** tukee sovelluksia **Outlook** (2003 tai uudempi), **Outlook Express** ja **Windows Vista Contacts**.

- 4. Napsauta kohde, jonka haluat synkronoida, ja napsauta **Synkronoi valitut**, tai synkronoi molemmat kohteet valitsemalla **Valitse kaikki**.
- 5. Tarkemmat määritykset saat napsauttamalla vasemmalta **Kalenteri** tai **Yhteystiedot**.

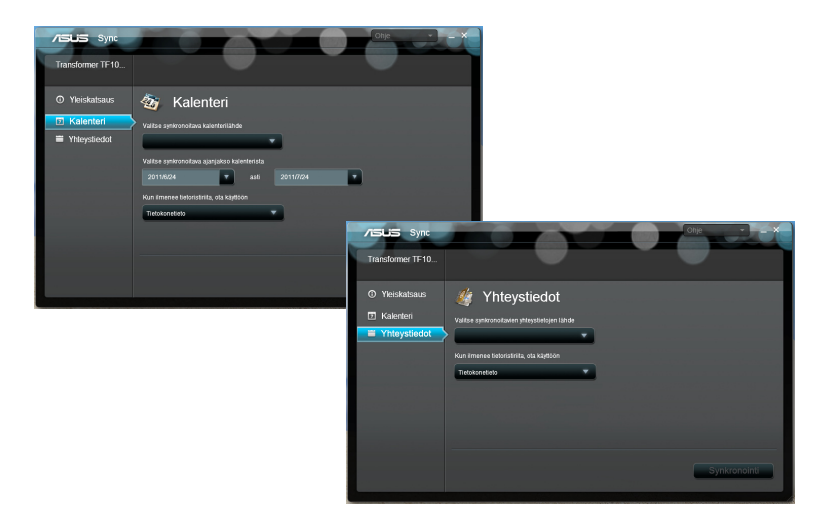

# <span id="page-51-0"></span>**Lausunnot ja turvallisuuslausunnot**

### **FCC-lausunto**

Tämä laite täyttää FCC sääntöjen kohdan 15. Käyttö täyttää seuraavat kaksi ehtoa: (1) Tämä laite ei saa aiheuttaa haitallista häiriötä. (2) Tämän laitteen tulee hyväksyä kaikki vastaanotettu häiriö, mukaan lukien häiriö, joka voi aiheuttaa ei-toivottuja toimintoja.

Tämä laite on testattu ja sen on havaittu toimivan digitaalilaitteiden luokan B rajoissa, jotka on määritelty FCC:n sääntöjen kohdassa 15. Nämä rajoitukset on suunniteltu antamaan kohtuullisen suojan vahingollisia sivuvaikutuksia vastaan kotikäytössä. Tämä laite tuottaa, käyttää ja voi säteillä energiaa radiotaajuudella, ja jos sitä ei ole asennettu tai käytetä ohjeiden mukaan, se voi aiheuttaa vahingollista häirintää radioliikenteelle. Kuitenkaan ei ole takeita siitä, ettei häirintää esiintyisi tietyissä asennuksissa. Jos tämä laite aiheuttaa vahingollista häirintää radio- tai televisiovastaanottimelle, joka voidaan havaita kytkemällä laite pois päältä ja päälle, silloin käyttäjää suositellaan kokeilemaan häirinnän poistamista seuraavilla toimenpiteillä:

- Vaihda vastaanottimen antennin asentoa tai paikkaa.
- Lisää etäisyyttä laitteen ja vastaanottimen välillä.
- Liitä laite pistokkeeseen, joka kuuluu eri piiriin kuin vastaanottimen pistoke.
- Pyydä apua jälleenmyyjältä tai kokeneelta radio-/TV-teknikolta.

Laitteen muuttaminen ilman valmistajan nimenomaista hyväksyntää saattaa mitätöidä käyttäjän valtuudet käyttää tätä laitetta.

Tämän lähettimen antennia ei tule käyttää samassa tilassa tai samaan aikaan muiden antennien tai lähettimien kanssa.

# **Radiotaajuusaltistustiedot (SAR)**

Tämä laite on viranomaisten radioaalloille altistumiselle asettamien vaatimusten mukainen. Tämä laite on suunniteltu ja valmistettu olemaan ylittämättä Federal Communications Commission of the U.S. Governmentin asettamia radiotaajuuden (RF) päästörajoja.

Altistumissuositusten mittayksikkö on SAR (Specific Absorption Rate) (Ominaisabsorptionopeus). FCC:n asettama SAR-raja on 1,6 W/kg. Testattaessa SAR-määrää laite on FCC:n hyväksymällä standardikäyttöetäisyydellä EUT:in lähettäessä määritetyllä tasolla eri kanavilla.

Korkein FCC:lle raportoitu SAR-arvo on 0,387 W/kg pidettäessä laitetta kehon vieressä.

<span id="page-52-0"></span>FCC on myöntänyt tälle laitteelle laitevaltuutuksen kaikkien raportoitujen ja SAR-tasojen on arvioitu olevan FCC:n radiotaajuusaltistuksen ohjeiden mukaisia. Tämän laitteen SAR-tiedot ovat saatavilla FCC:n arkistossa ja ne löytyvät kohdasta Display Grant sivulla www.fcc.gov/oet/ea/fccid etsittynä FCC-tunnuksella: MSQTF101.

Tämä laite on väestön kontrolloimattomille radiotaajuuksisille kentille altistumisen rajoittamista koskevan standardin ANSI/IEEE C95.1-1999 asettamien rajojen mukainen perustuen mittausmenetelmiin ja toimenpiteisiin, jotka on määritetty OET Bulletin 65 Supplement C:ssä.

### **IC-säädökset**

Tämä laite on Industry Canada licence-exempt RSS -standardien mukainen. Käytölle on kaksi seuraavaa ehtoa: (1) laite ei saa aiheuttaa häiriöitä ja (2) laitteen tulee kestää siihen kohdistuva häiriö, vaikka se aiheuttaisikin laitteen väärää toimintaa.

Tämä luokan B digitaalinen laite on Kanadan ICES-003-standardin mukainen.

Cet appareil numérique de la classe B est conforme à la norme NMB-003 du Canada.

Tämä luokan II radiotiedonsiirtolaite on Industry Canadan standardin RSS-310 mukainen.

Ce dispositif de radiocommunication de catégorie II respecte la norme CNR-310 d'Industrie Canada.

### **IC-säteilylle altistumisilmoitus**

Tämä EUT on väestön kontrolloimattomille radiotaajuuksisille kentille altistumisen rajoittamista koskevan standardin IC RSS-102 asettamien rajojen mukainen ja se on testattu mittausmenetelmillä ja toimenpiteillä, jotka on määritetty IEEE 1528:ssa. Tämä laite tulee asentaa ja sitä tulee käyttää 0 cm:n etäisyydellä lähettimestä ja kehosta.

Tätä laitetta ja sen antenneja ei tule käyttää samassa tilassa tai samaan aikaan muiden antennien tai lähettimien kanssa.

Maakoodivalintatoiminto on pois käytöstä Yhdysvalloissa/Kanadan markkinoiduissa tuotteissa.

Yhdysvaltain/Kanadan markkinoilla saatavilla olevissa laitteissa vain kanavat 1 –11 ovat käytettävissä. Muiden kanavien valitseminen ei ole mahdollista.

# <span id="page-53-0"></span>**CE-merkkivaroitus**

### CE **CE-merkintä laitteille, joissa ei ole langatonta LAN/ Bluetooth-toimintoa**

Tämän laitteen toimitettu versio täyttää EY-direktiivit 2004/108/EY (sähkömagneettinen yhteensopivuus) ja 2006/95/EY (pienjännitedirektiivi).

# CEO

### **CE-merkintä laitteille, joissa on langaton LAN/Bluetooth**

Tämä laite täyttää Euroopan parlamentin ja komission direktiivin 1999/5/EY (9.3.1999) radio- ja telepäätelaitteista ja keskinäisestä yhdenmukaisuudesta.

### **Virtaturvallisuusvaatimus**

Tuotteiden, joiden sähkövirtaluokitus on jopa 6 A ja jotka painavat yli 3 kiloa, tulee käyttää hyväksyttyjä virtajohtoja, jotka ovat vähintään: H05VV-F, 3G, 0.75mm $^2$  tai H05VV-F, 2G, 0.75mm $^2$ .

# **ASUS-kierrätys/Takaisinottopalvelut**

ASUS-kierrätys- ja takaisinotto-ohjelmat perustuvat sitoutumiseemme korkeimpiin standardeihin ympäristömme suojelemiseksi. Me uskomme tarjoamiemme ratkaisujen antavan sinulle mahdollisuuden kierrättää vastuullisesti tuotteemme, paristot ja muut osat sekä pakkausmateriaalin. Siirry kohtaan http://csr.asus.com/english/Takeback.htm saadaksesi lisätietoja kierrätyksestä eri alueilla.

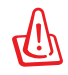

#### **Akun vaihtaminen vääräntyyppiseen aiheuttaa räjähdysvaaran. Hävitä käytetyt akut ohjeiden mukaisesti.**

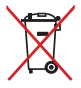

ÄLÄ heitä akkua talousjätteisiin. Symboli, jossa roskalaatikon päällä on risti, merkitsee, ettei akkua saa laittaa talousjätteisiin.

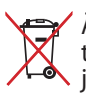

ÄLÄ heitä Eee Pad tietokonetta kunnalliseen jätesäiliöön. Tämä tuote on suunniteltu siten, että sen osat voidaan käyttää uudelleen  $\bullet$ ia kierrättää. Rastilla ylivedetyn roskasäiliön symboli ilmoittaa, että tuotetta (sähkö-, elektroninen tuote ja elohopeaa sisältävä kennoakku) ei saa hävittää kunnallisjätteen mukana. Tarkista alueesi sähkölaitteita koskevat jätemääräykset.

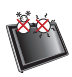

LÄMPÖTILA: Tätä Eee Pad:tä tulisi käyttää vain ympäristössä, jonka lämpötila on välillä 0°C (32°F) ja 35°C (95°F).

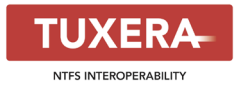

Tuxera-ohjelmisto antaa tuen NTFS-muodolle.

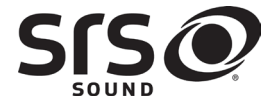

SRS SOUND on SRS Labs, Inc:n tavaramerkki. SOUND-tekniikka on käytössä SRS Labs, Inc:n lisenssillä.

**AccuWeather.com**®

AccuWeather.com® toimittaa säätiedot.

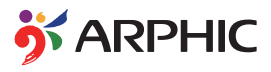

Tälle tuotteelle sovitetun iFont-fonttimuodon on kehittänyt Arphic.

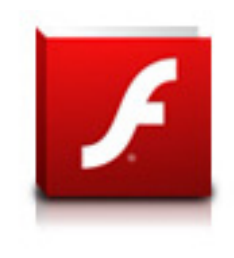

Adobe® Flash® Player -tuki+

+Flash Player 10.2 on nyt ladattavissa Android Marketista. Tämä on GA (General Availability) -julkaisu Android 2.2- (Froyo) ja 2.3-laitteille (Gingerbread) sekä ensimmäinen betajulkaisu Android 3.x (Honeycomb) -sormitietokoneille, joissa on vähintään Googlen 3.0.1-järjestelmäpäivitys.

Katso lisätietoja osoitteesta http://blogs.adobe.com/flashplayer/.

# <span id="page-55-0"></span>**Tekijänoikeustiedot**

Tämän käyttöoppaan osia tai siinä kuvattuja tuotteita ja ohjelmistoja ei saa monistaa, siirtää, jäljentää, tallentaa hakujärjestelmään tai kääntää millekään kielelle missään muodossa tai millään tavalla, lukuun ottamatta dokumentaatiota, jonka ostaja on säilyttänyt varmistustarkoituksessa, ilman ASUSTeK COMPUTER INC:n ("ASUS") erikseen myöntämää, kirjallista lupaa.

ASUS ja Eee Pad -logo ovat ASUSTek Computer Inc.:n tavaramerkkejä. Tämän asiakirjan tiedot voivat muuttua ilman ilmoitusta.

**Copyright © 2011 ASUSTeK COMPUTER INC. Kaikki oikeudet pidätetään.**

# **Vastuurajoitus**

Joissain tapauksissa voit olla oikeutettu saamaan korvauksia ASUSilta ASUSin tai muun vastuullisen osapuolen virheen vuoksi. Sellaisessa tapauksessa, syistä riippumatta, jossa olet oikeutettu hakemaan vahingonkorvauksia ASUSilta, ASUS on vastuussa ainoastaan ruumiillisista vahingoista (mukaan lukien kuolema) sekä kiinteälle omaisuudelle ja henkilökohtaiselle reaaliomaisuudelle aiheutuneista vahingoista tai mistä tahansa muista todellisista ja suorista vahingoista, jotka ovat aiheutuneet tässä takuuasiakirjassa mainittujen juridisten velvollisuuksien laiminlyönnistä tai puutteellisuudesta, mukaan lukien kunkin tuotteen luettelonmukainen sopimushinta.

ASUS on vastuussa tai hyvittää ainoastaan menetykset, vahingot tai korvausvaatimukset, jotka johtuvat tässä takuuasiakirjassa mainituista rikkomuksista tai oikeudenloukkauksista.

Rajoitus koskee myös ASUSin hankkijoita ja jälleenmyyjää. Se on ASUSin, sen hankkijoiden ja jälleenmyyjäsi yhteinen enimmäisvastuu.

ASUS EI OLE MISSÄÄN TAPAUKSESSA VASTUUSSA SEURAAVISTA: (1) KOLMANNEN OSAPUOLEN KORVAUSVAATIMUKSET SINULLE AIHEUTUNEISTA VAHINGOISTA; (2) TALLENTEIDESI TAI DATASI KATOAMINEN TAI VAHINGOITTUMINEN; TAI (3) ERITYISET, SATUNNAISET TAI EPÄSUORAT VAHINGOT TAI TALOUDELLISET VÄLILLISET VAHINGOT (MUKAAN LUKIEN MENETETYT LIIKEVOITOT TAI SÄÄSTÖT), VAIKKA ASUS, SEN HANKKIJAT TAI JÄLLEENMYYJÄT OLISIVAT MAHDOLLISUUDESTA TIETOISIA.

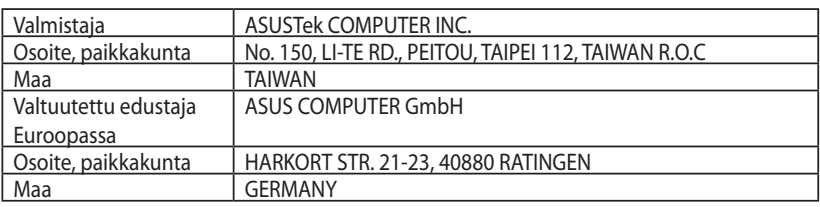